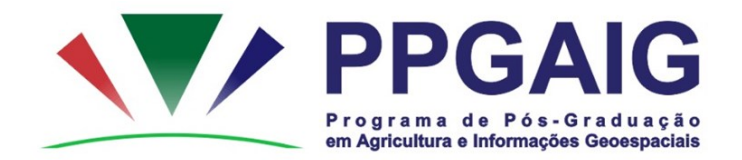

## *Procedimentos para inscrição no Processo Seletivo do PPGAIG via Sistema Eletrônico de Informações (SEI)*

#### **Usuários SEI (Servidores)**

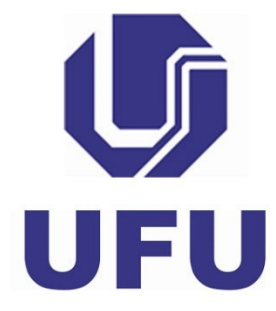

## Após efetuar o login, clicar em "Iniciar Processo"

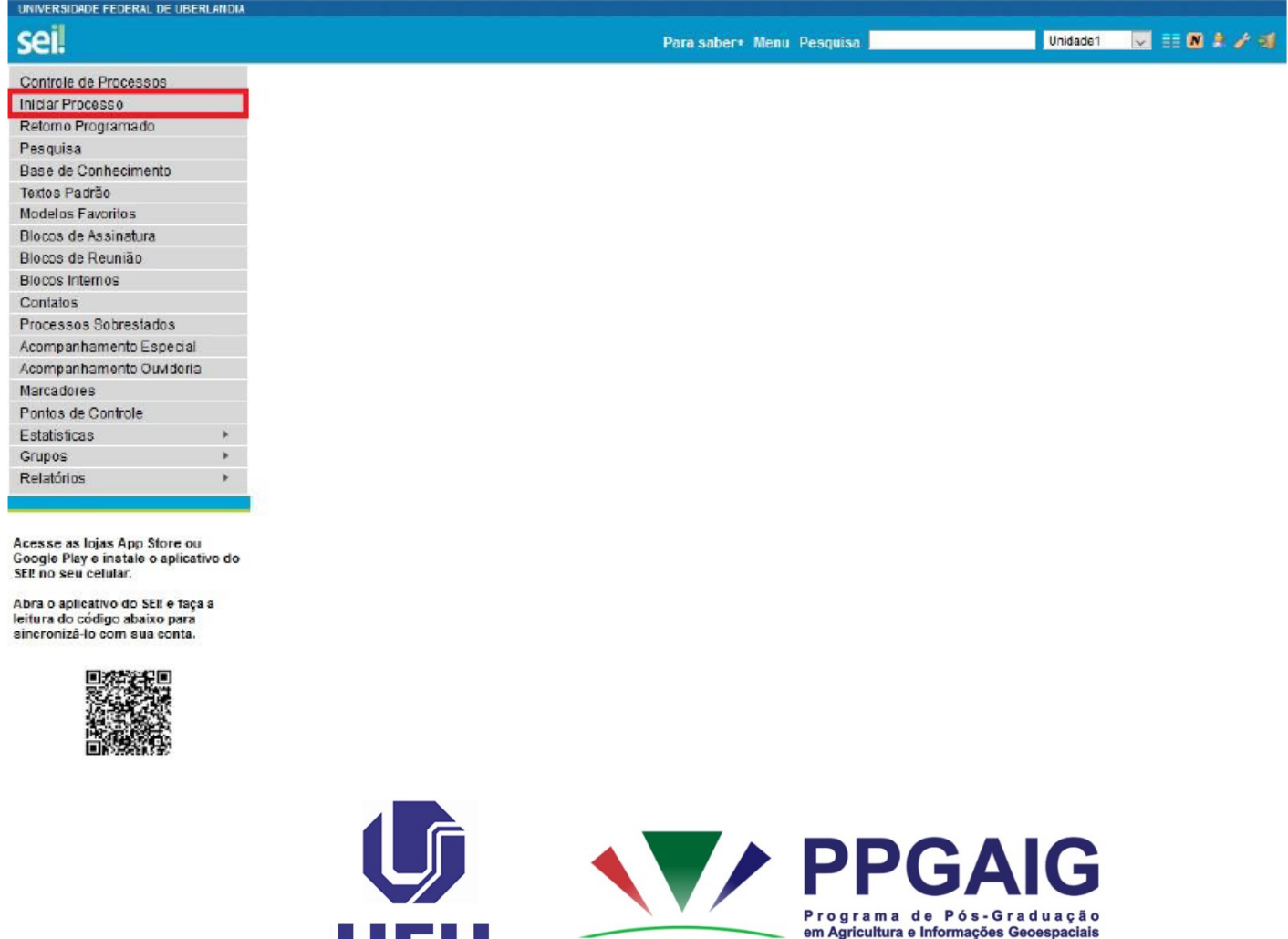

UFU

# No"Tipo do Processo", escolher a opção:"*Stricto Sensu: Processo de Seleção*".

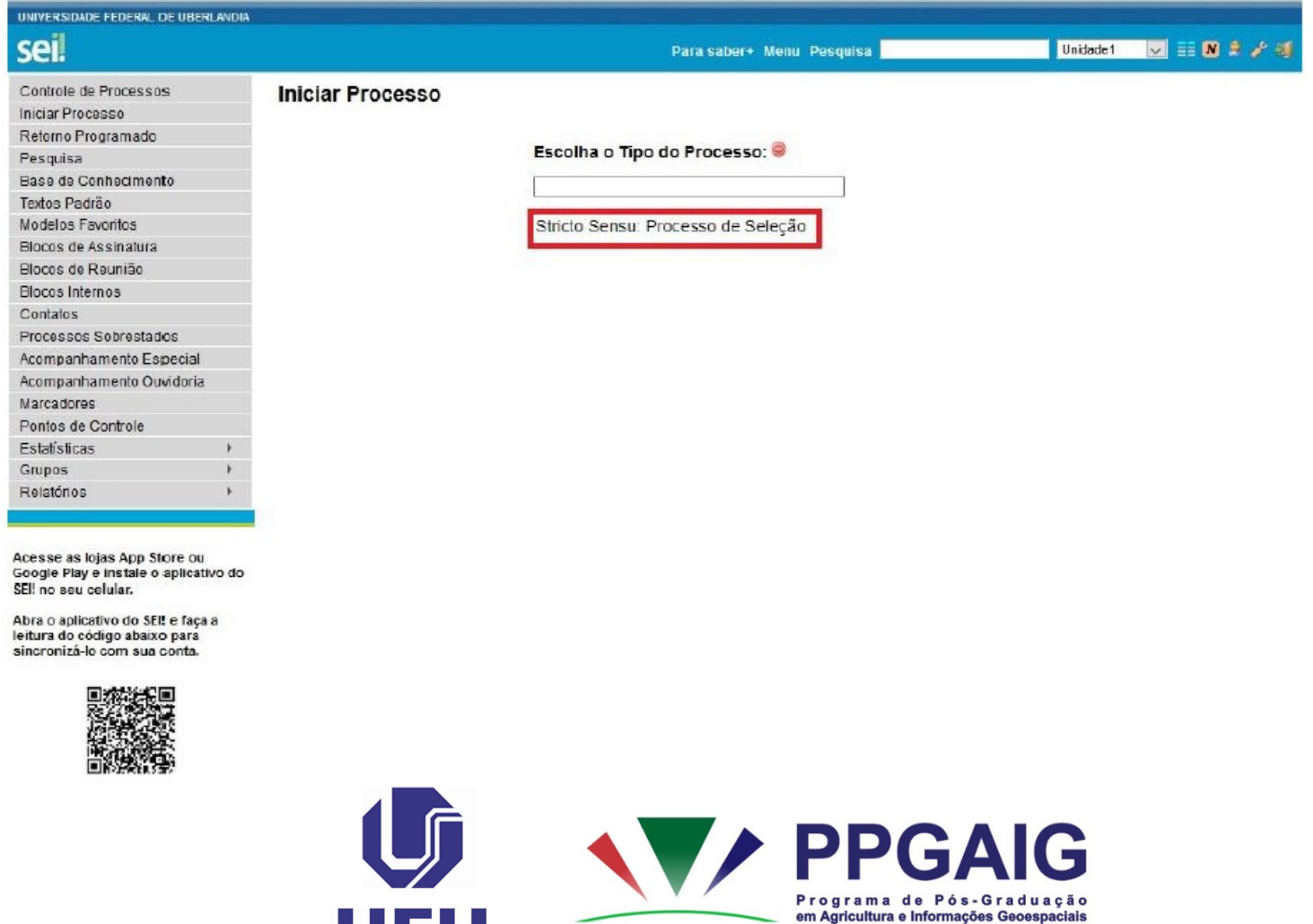

# Após a escolha do Tipo de Processo, abrirá a seguinte tela:

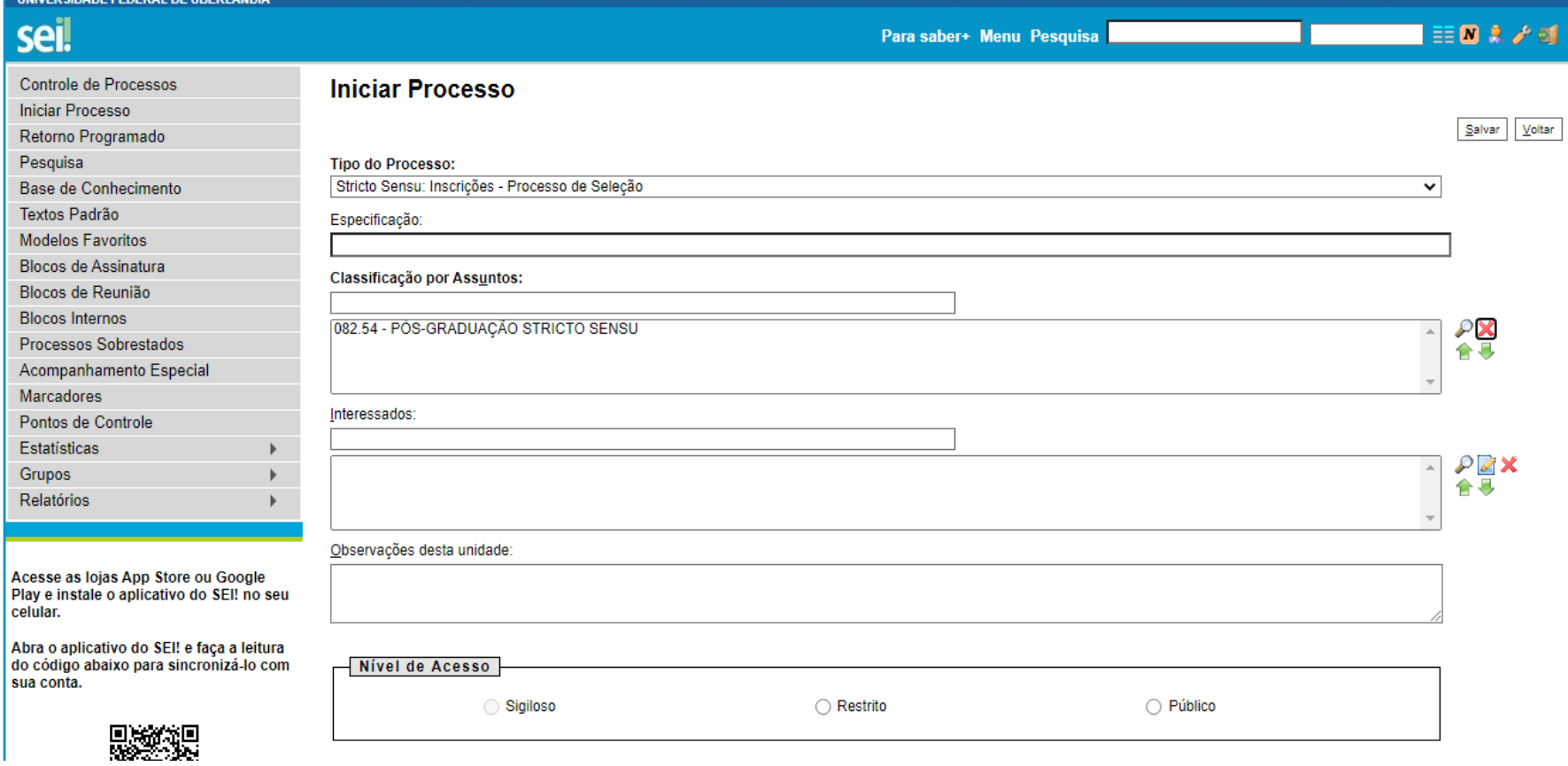

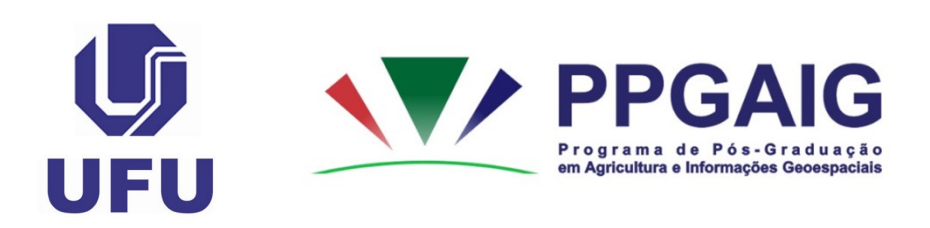

### Nessa tela o candidato deverá preencher os itens destacados, conforme destaques abaixo:

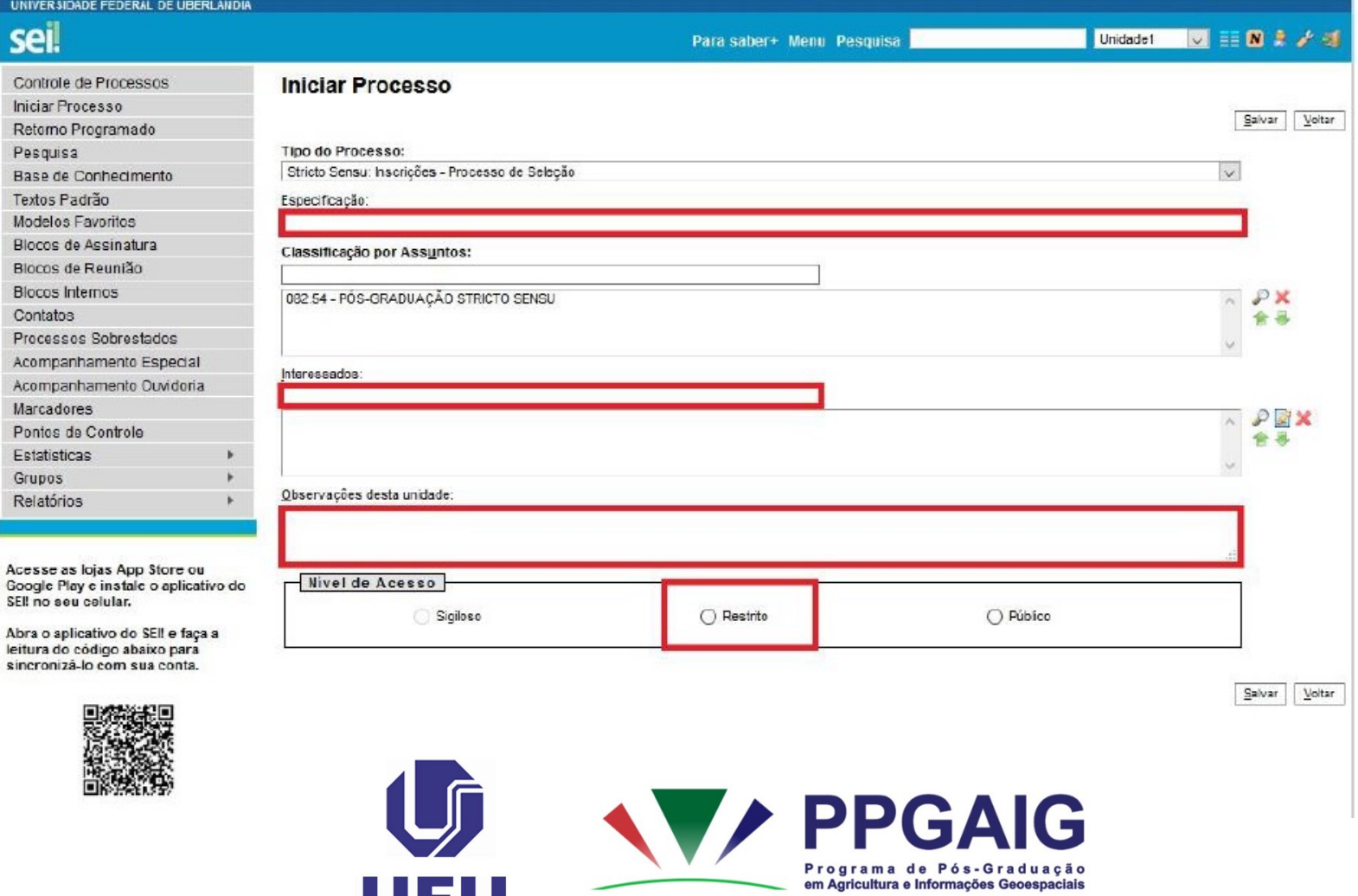

No item "Especificação" o candidato deverá inserir o seguinte texto: "Processo Seletivo do PPGAIG – 2024/1".

No item "Interessados", o candidato deverá digitar "CPSPPGAIG", escolhendo a opção "Comissão Permanente do Processo Seletivo do Programa de Pós-Graduação em Agricultura e Informações Geoespaciais (CPSPPGAIG)". No item "Observações desta unidade", o candidato deverá inserir seu nome completo (não utilizar caixa alta). Em seguida, no "Nível de Acesso", deverá optar por "Restrito": "Informação Pessoal". Assim que inseridas as informações, o candidato deverá clicar em "Salvar", conforme indicações a seguir...

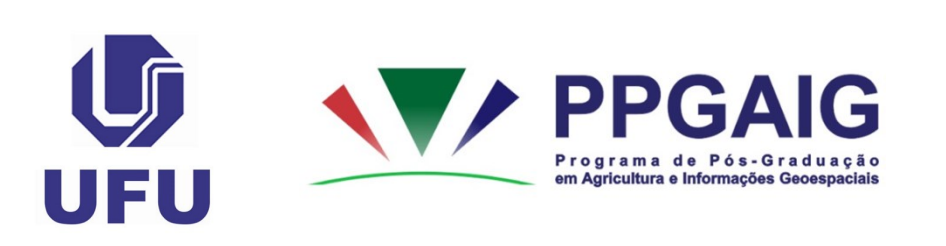

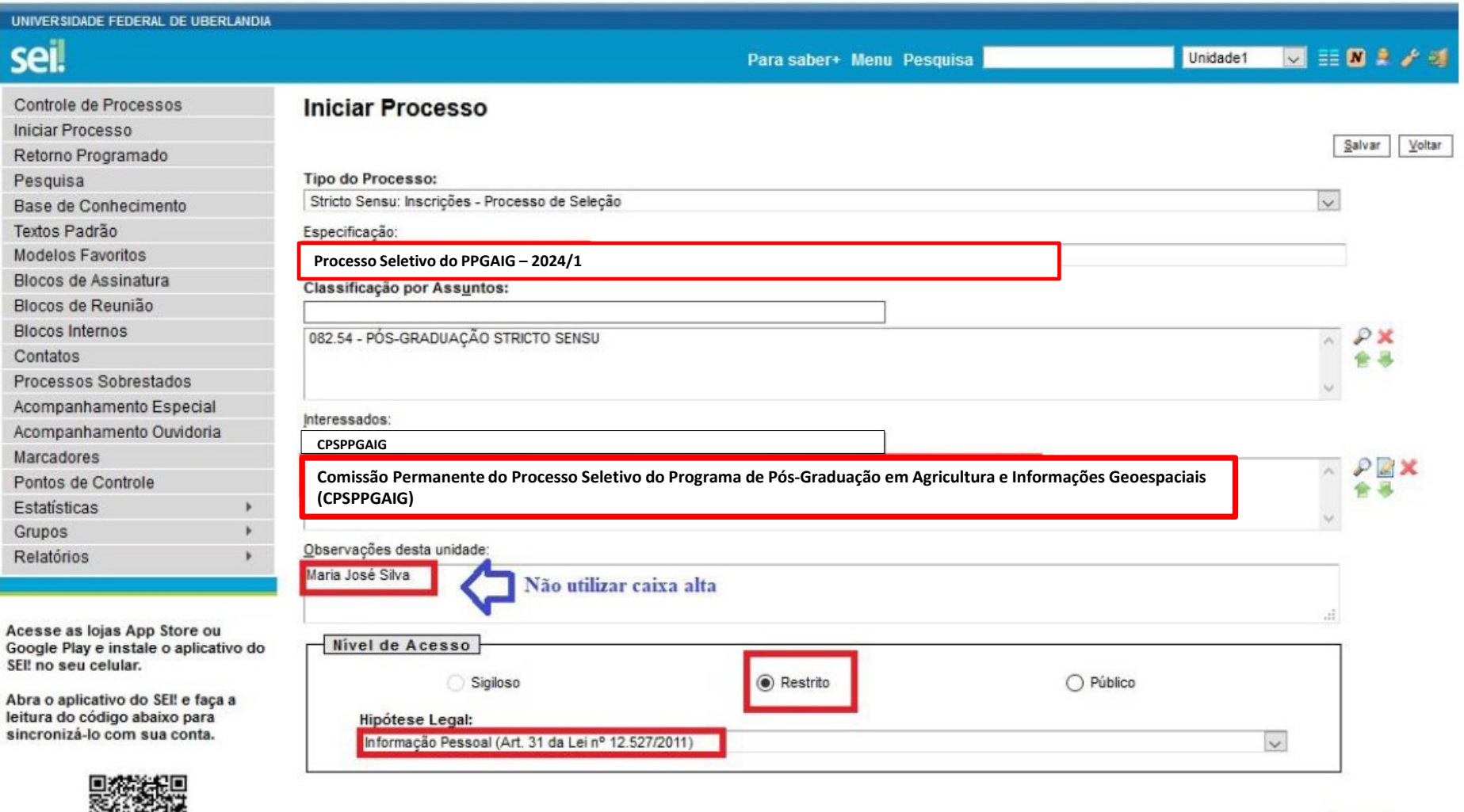

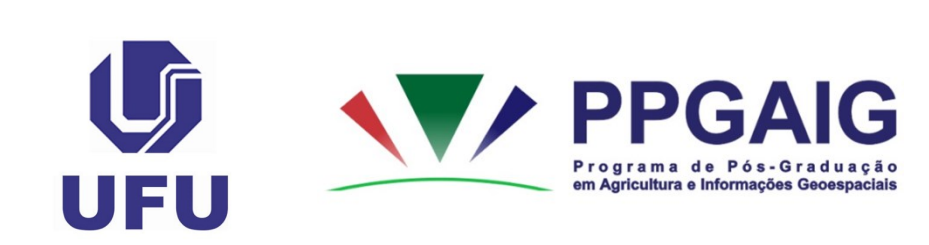

b

Salvar Voltar

O primeiro documento do Processo SEI é o **REQUERIMENTO DE INSCRIÇÃO EM PROGRAMA DE PÓS-GRADUAÇÃO**. Assim, o candidato deverá preencher o Requerimento com seus dados pessoais.

Destaca-se que o *ITEM 3 – INDICAÇÃO ORIENTADOR* não deve ser preenchido, isto é, **deve ficar em branco**.

### Clicar no item "**Incluir Documento**", conforme destaque (em vermelho):

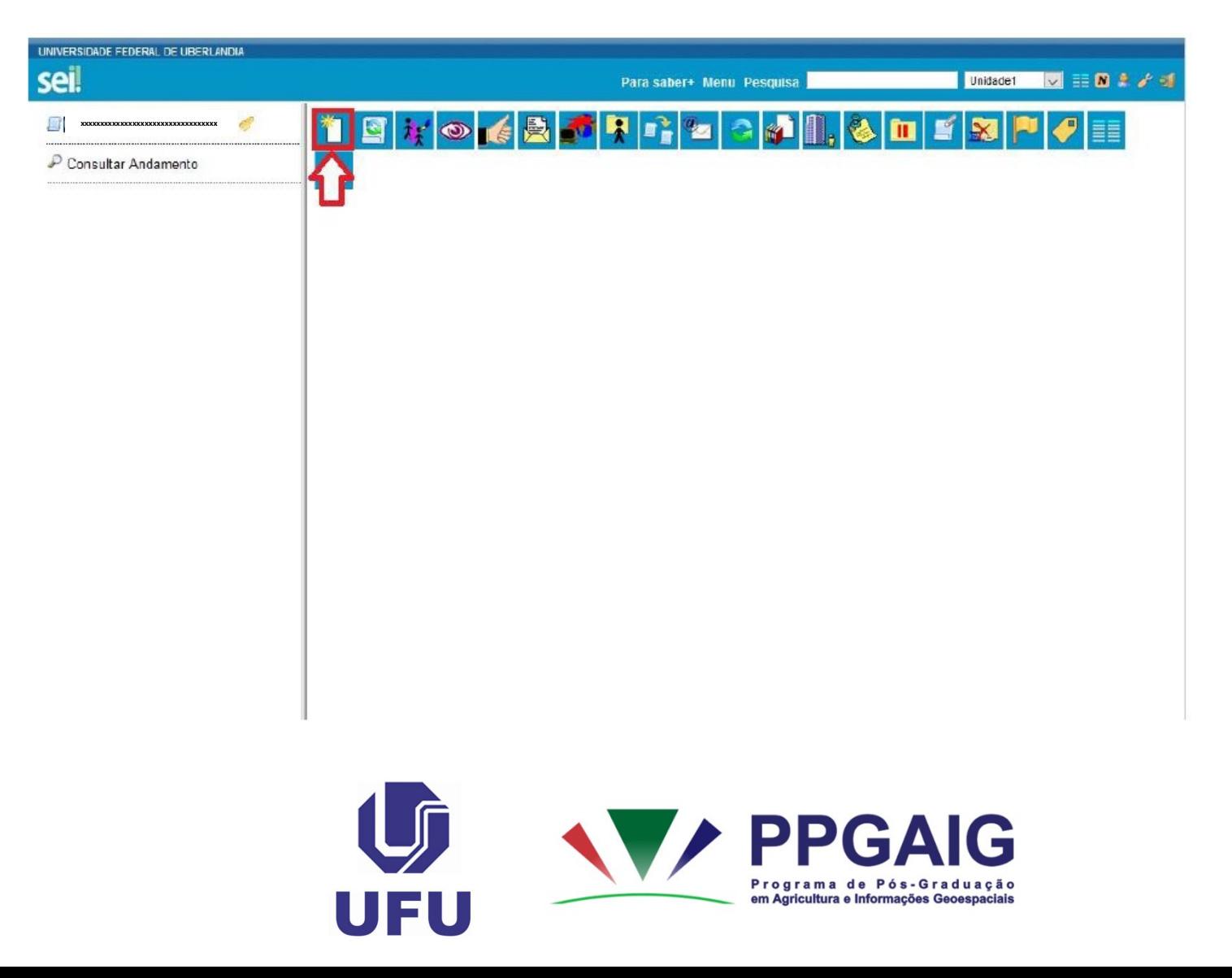

No item "Escolha o Tipo do Documento", optar por "**Requerimento - Inscrição Prog. de Pós-Graduação**", conforme modelo abaixo:

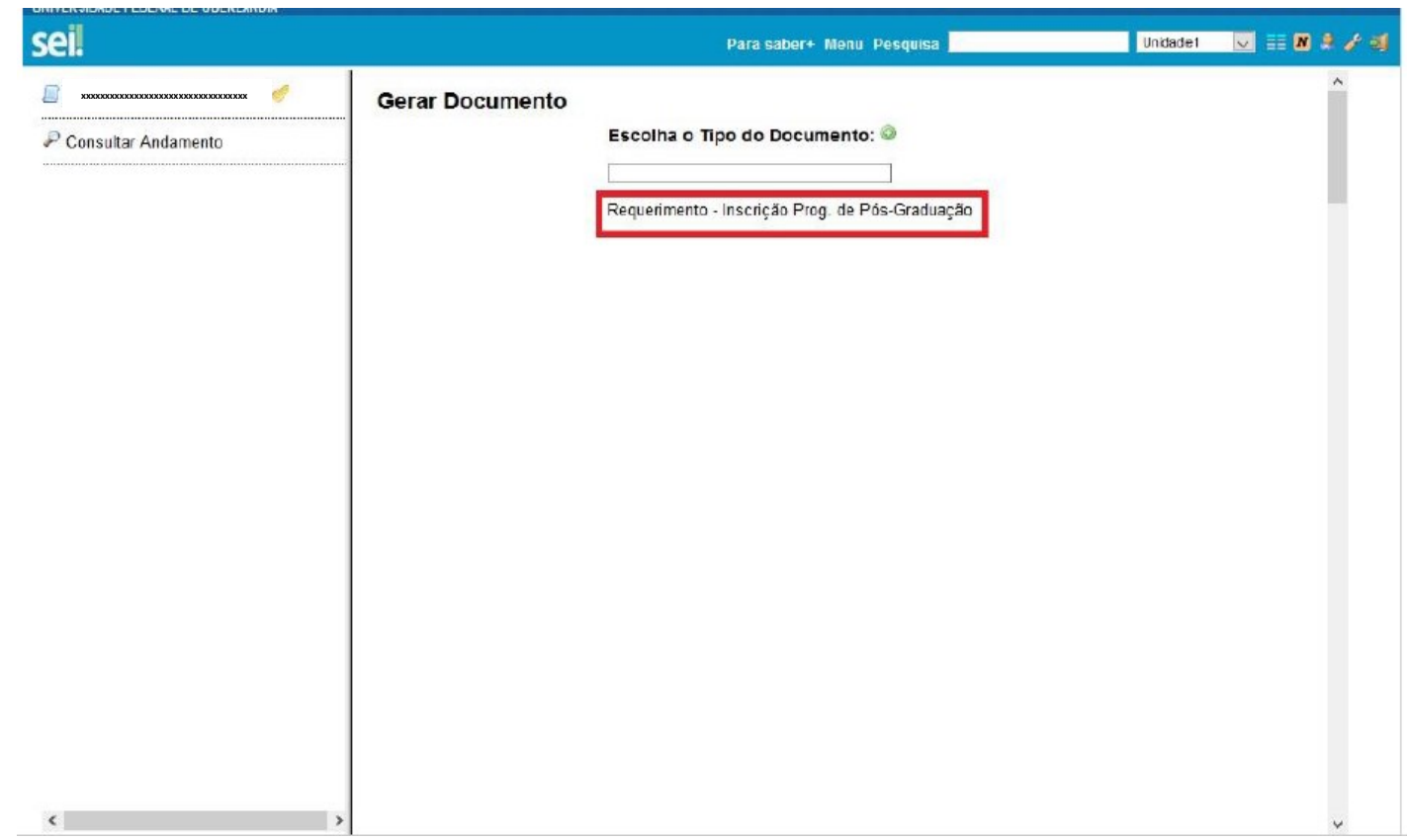

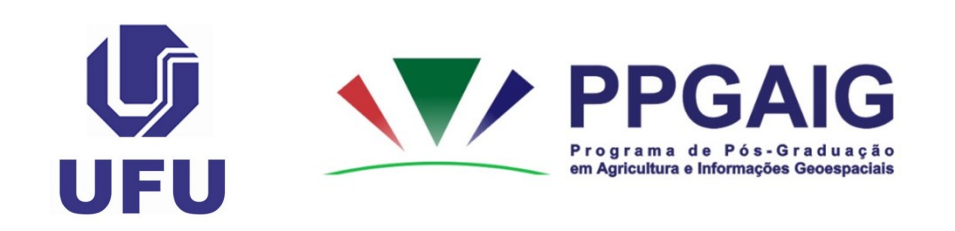

#### Preencher os dados conforme indicado abaixo:

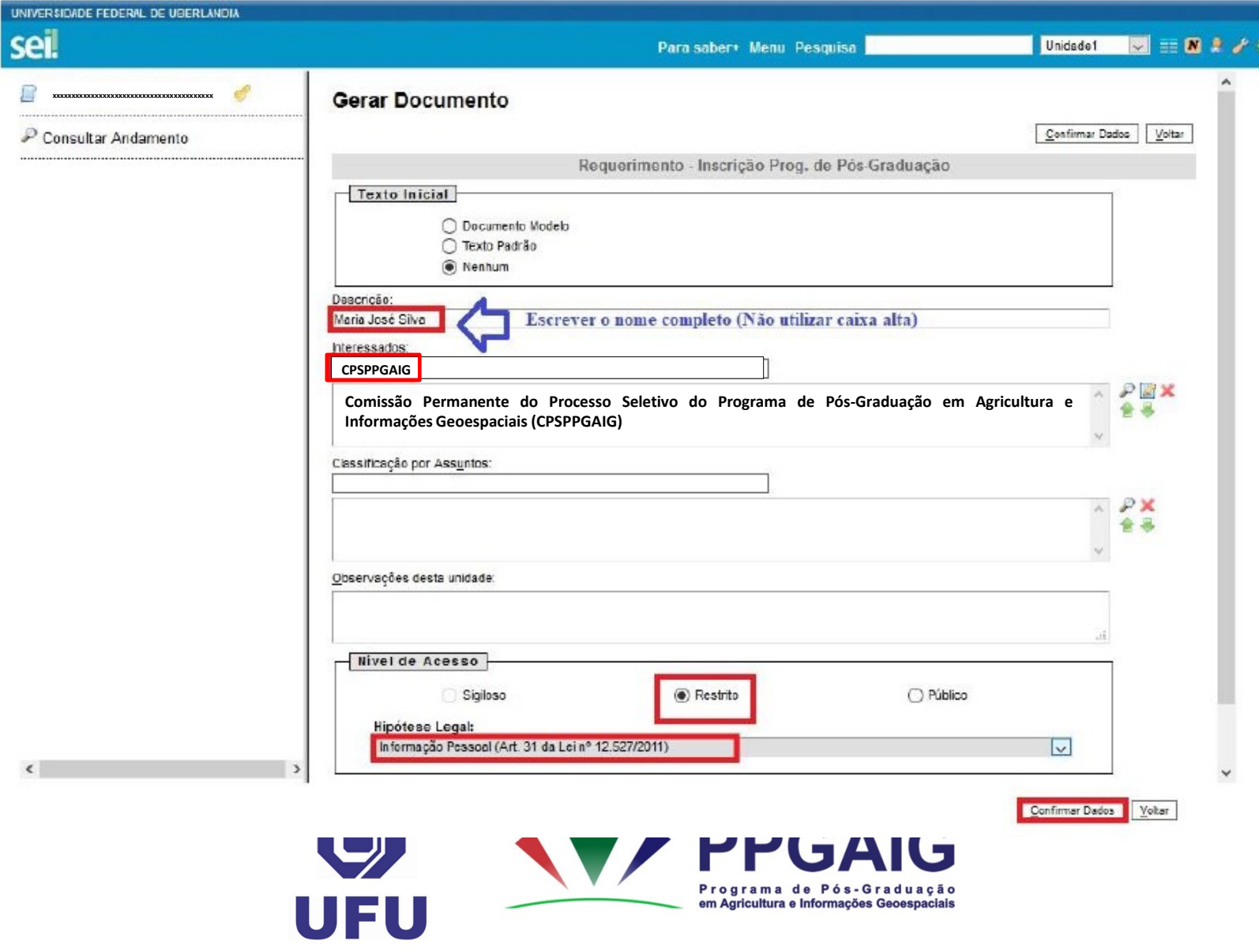

• Para editar o documento, o candidato deve clicar no ícone:

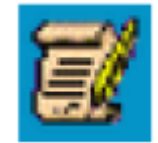

• No item "Ao(À) Senhor(a) Coordenador(a) do Programa de Pós-Graduação em" indicar o nome do PPGAIG, digitando o seguinte texto: "**Agricultura e Informações Geoespaciais**".

• Já no item "2. SOLICITAÇÃO DE INSCRIÇÃO EM PROGRAMA DE PÓS-GRADUAÇÃO". Substituir o primeiro parágrafo, digitando o seguinte texto: "Solicito a inscrição no programa de pós-graduação em Agricultura e Informações Geoespaciais no curso de Mestrado na linha de pesquisa **xxxxxxxxxxxxxxxx** conforme informações a seguir.", conforme destaques a

seguir...

*Indicar uma Linha de Pesquisa do PPG:*

**a) Desenvolvimento e aplicações de métodos em informações geoespaciais b) Sistemas integrados de produção vegetal**

• Após a edição, para assinar e salvar as informações, clicar no item:

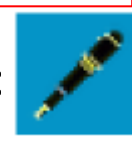

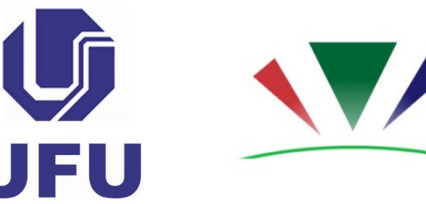

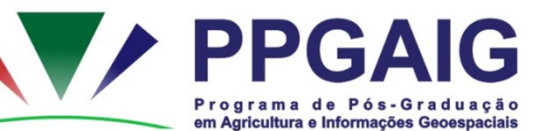

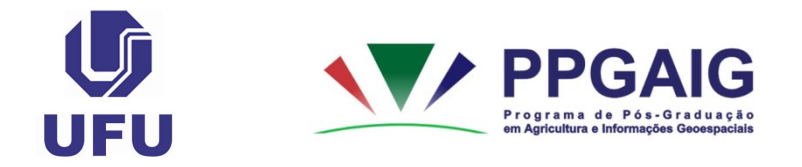

#### REQUERIMENTO DE INSCRIÇÃO EM PROGRAMA DE PÓS-GRADUAÇÃO

Ao(À) Senhor(a) Coordenador(a) do Programa de Pós-Graduação em Agricultura e Informações Geoespaciais

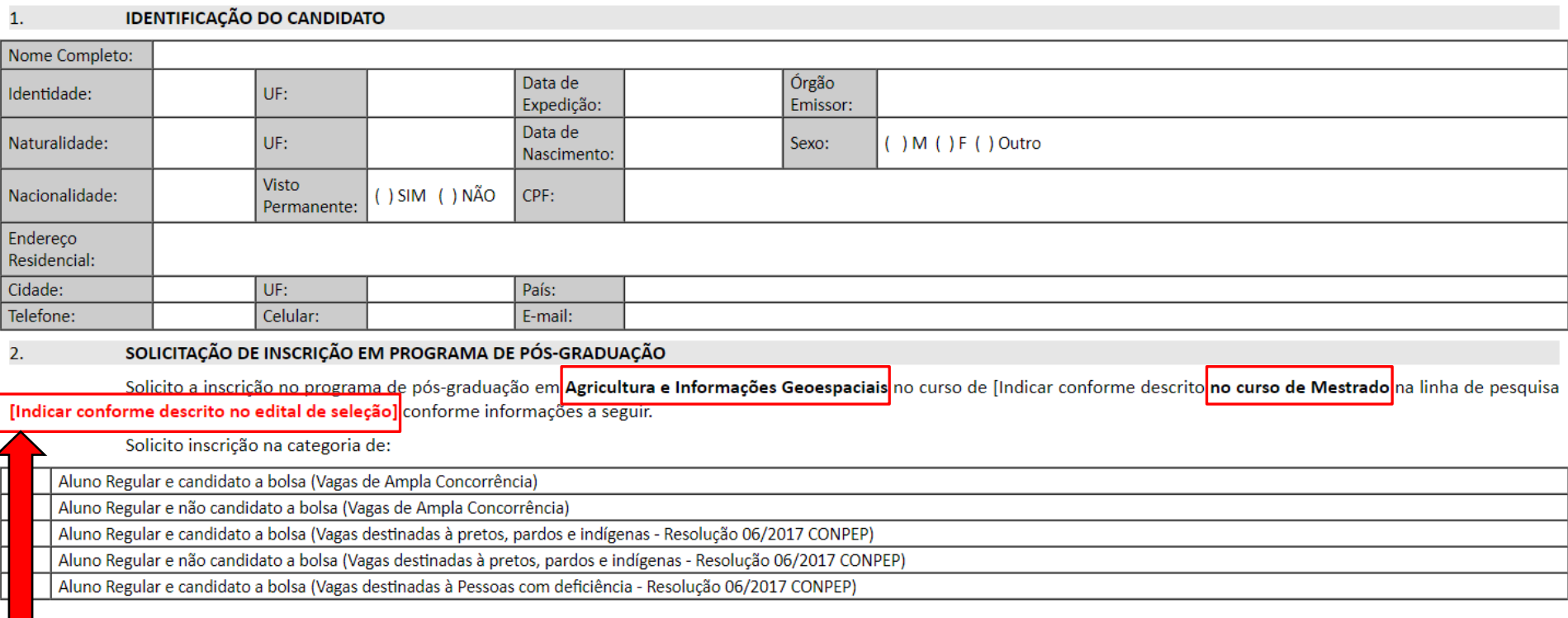

#### *Indicar uma Linha de Pesquisa do PPG:*

- **a) Desenvolvimento e aplicações de métodos em** 
	- **informações geoespaciais**
	- **b) Sistemas integrados de produção vegetal**

A partir daqui, os próximos documentos deverão ser inseridos como "Tipo de Documento" "**Externo**" .

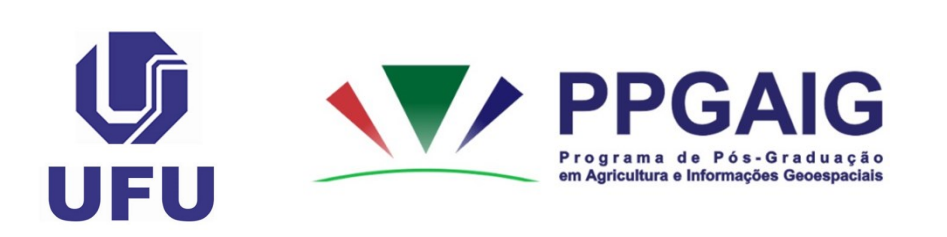

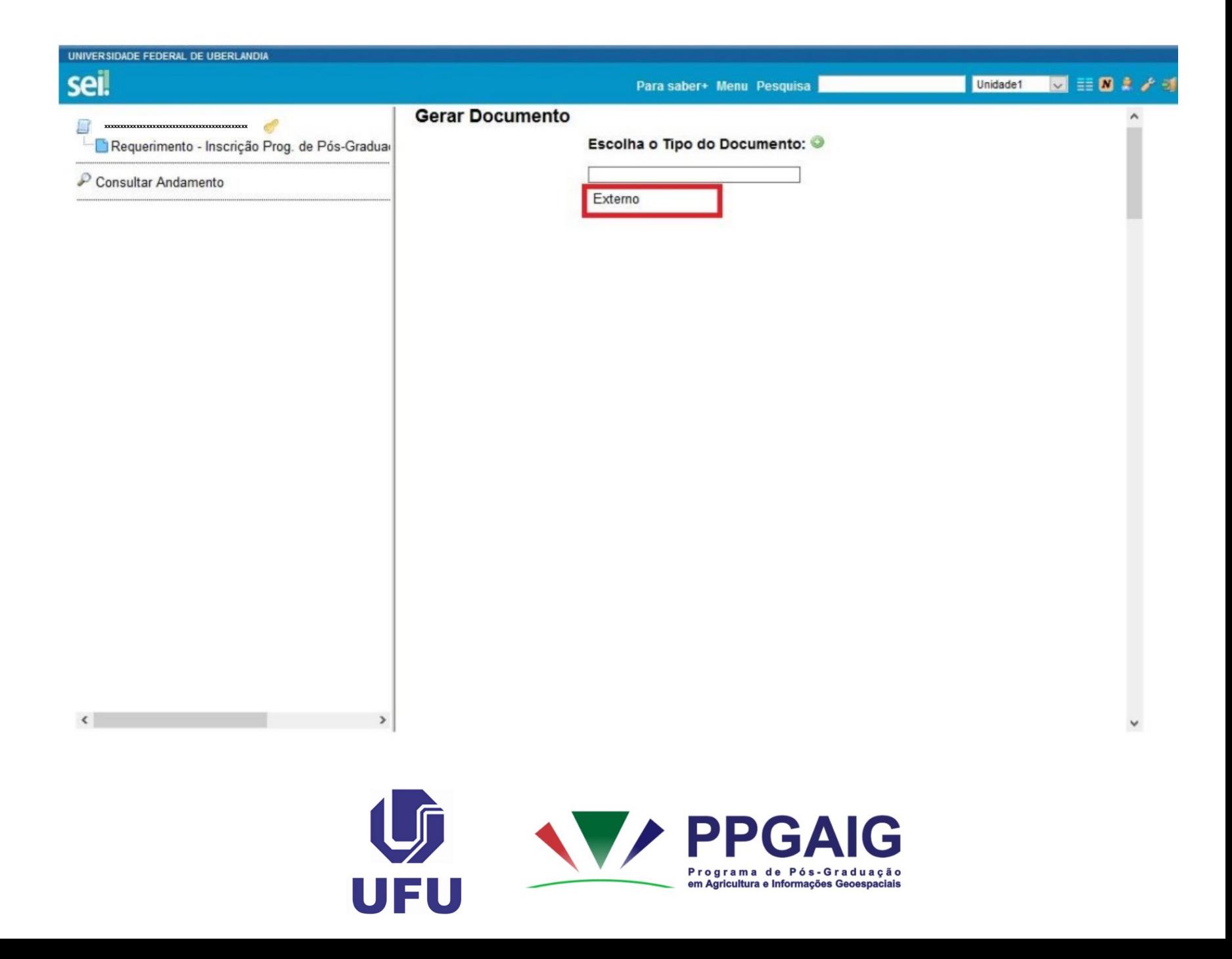

## *Informações importantes para inserção de documentos externos:*

• O SEI só aceita documentos em formato PDF.

• No item "**Formato**", o candidato deverá indicar as seguintes opções<sup>1</sup>: "*Nato-digital*" (origem digital) ou "*Digitalizado*".

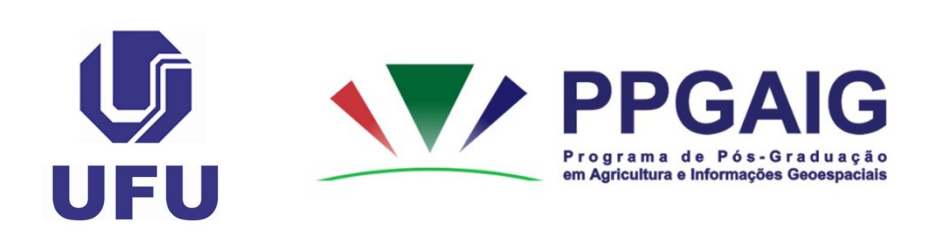

#### **¹**"*Nato-digital*": origem digital; ou

"*Digitalizado*": Após a seleção dessa opção, o candidato deve escolher a "*Conferência com o documento digitalizado*". Nesse item, o candidato deverá optar entre: "*Cópia Autenticada Administrativamente*" (em casos de cópias de documentos autenticados pela Administração Pública); "*Cópia Autenticada por Cartório*" (em casos de cópias de documentos autenticados em Cartório); "*Cópia Simples*" (em casos de cópias simples de documentos – sem autenticação); e "*Documento Original*" (em casos de digitalização do próprio documento original).

Em nossos exemplos indicamos apenas as opções "*Nato-digital*". Mas, reforçamos que o item "*Formato*" e "*Complemento do Tipo de Documento*" variará de acordo com a origem da documentação anexada pelo candidato.

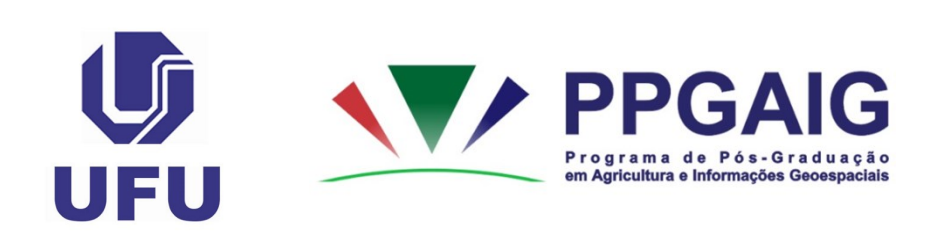

Para inserção dos documentos solicitados no edital, o candidato deverá seguir os procedimentos, *impreterivelmente*, na ordem em que apresentaremos

*Utilizar os nomes dos arquivos conforme será indicado a seguir...*

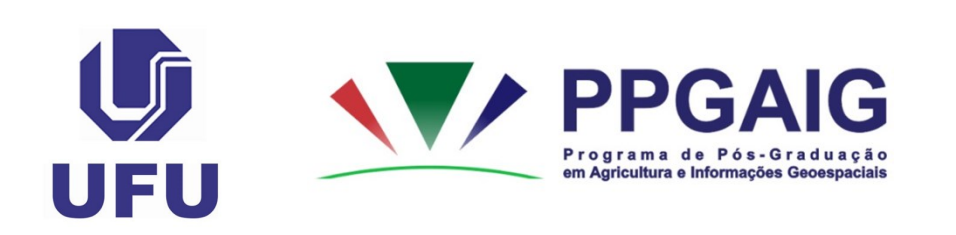

#### *Formulário para seleção da linha de pesquisa e subáreas*

• Clicar em "Incluir Documento".

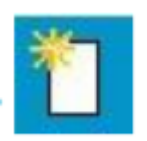

- Selecionar "Tipo de Documento" "**Formulário**".
- "Número / Nome na Árvore": "**para seleção da linha de pesquisa e subáreas**".

• OBS.: Não esquecer de preencher os itens destacados em vermelho e verificar a documentação anexada (destaque em verde), conforme indicado a seguir...

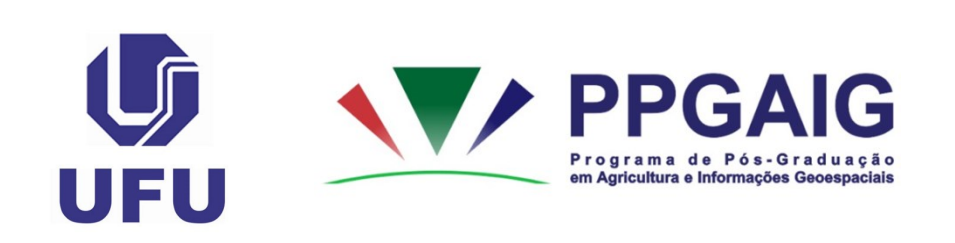

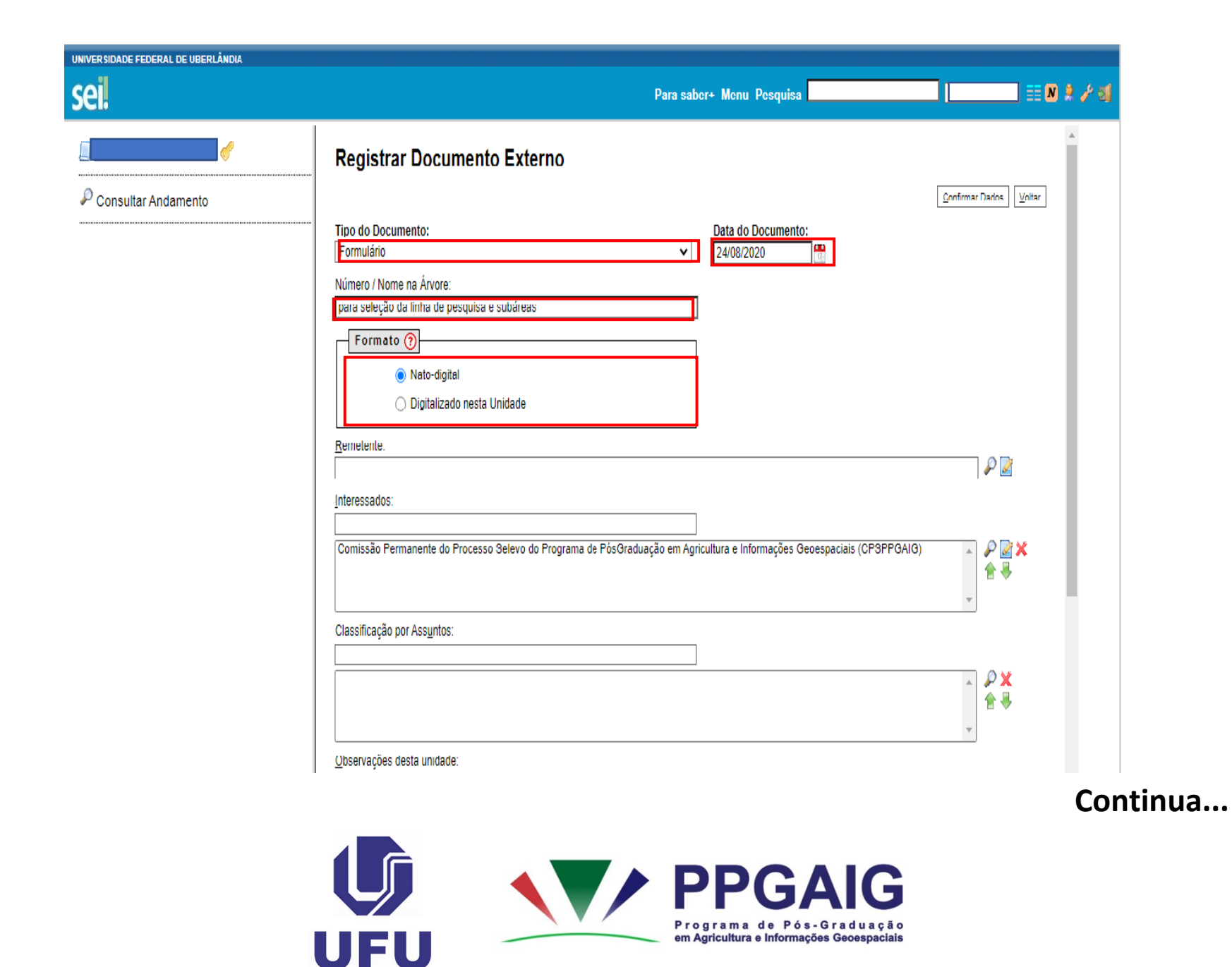

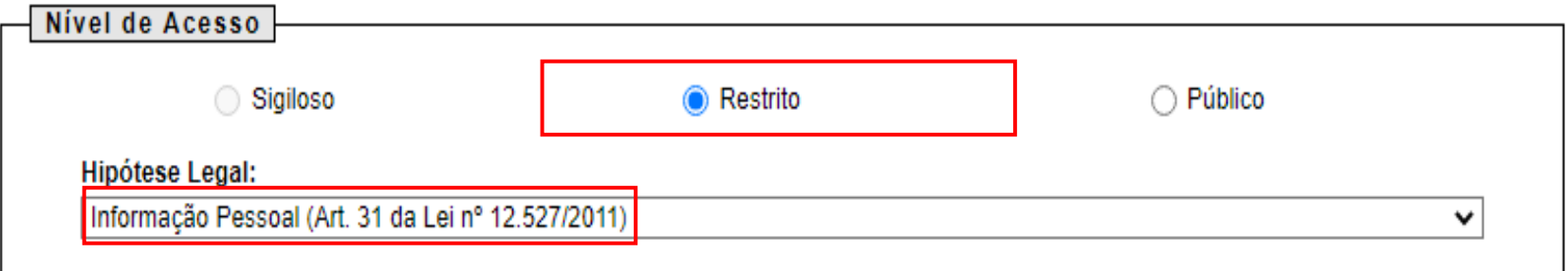

#### Anexar Arquivo:

Escolher arquivo Formulário para seleção da linha de pesquisa e subáreas.pdf

Lista de Anexos (1 registro):

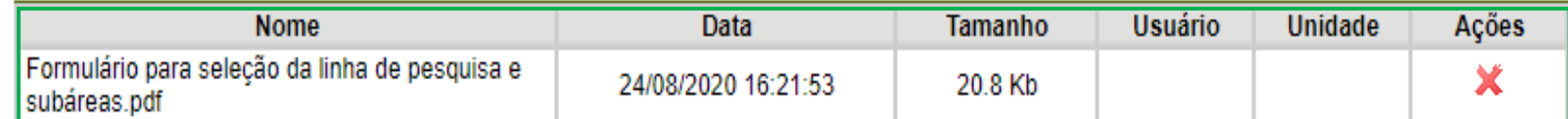

Confirmar Dados  $Voltar$ </u>

## *Formulário de pontuação do currículo*

• • Clicar em "Incluir Documento".

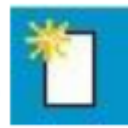

- Selecionar "Tipo de Documento" "**Formulário**".
- "Número / Nome na Árvore": "**de pontuação do currículo**".

• OBS.: Não esquecer de preencher os itens destacados em vermelho e verificar a documentação anexada (destaque em verde), conforme indicado a seguir...

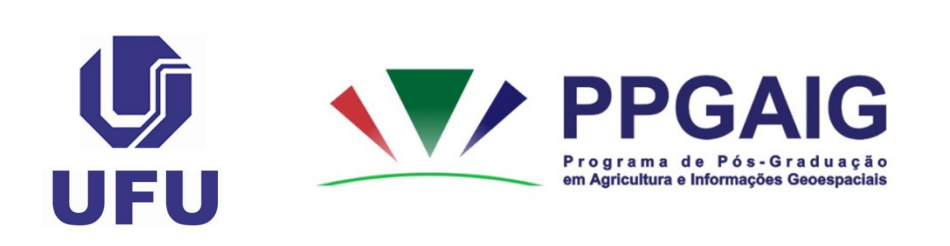

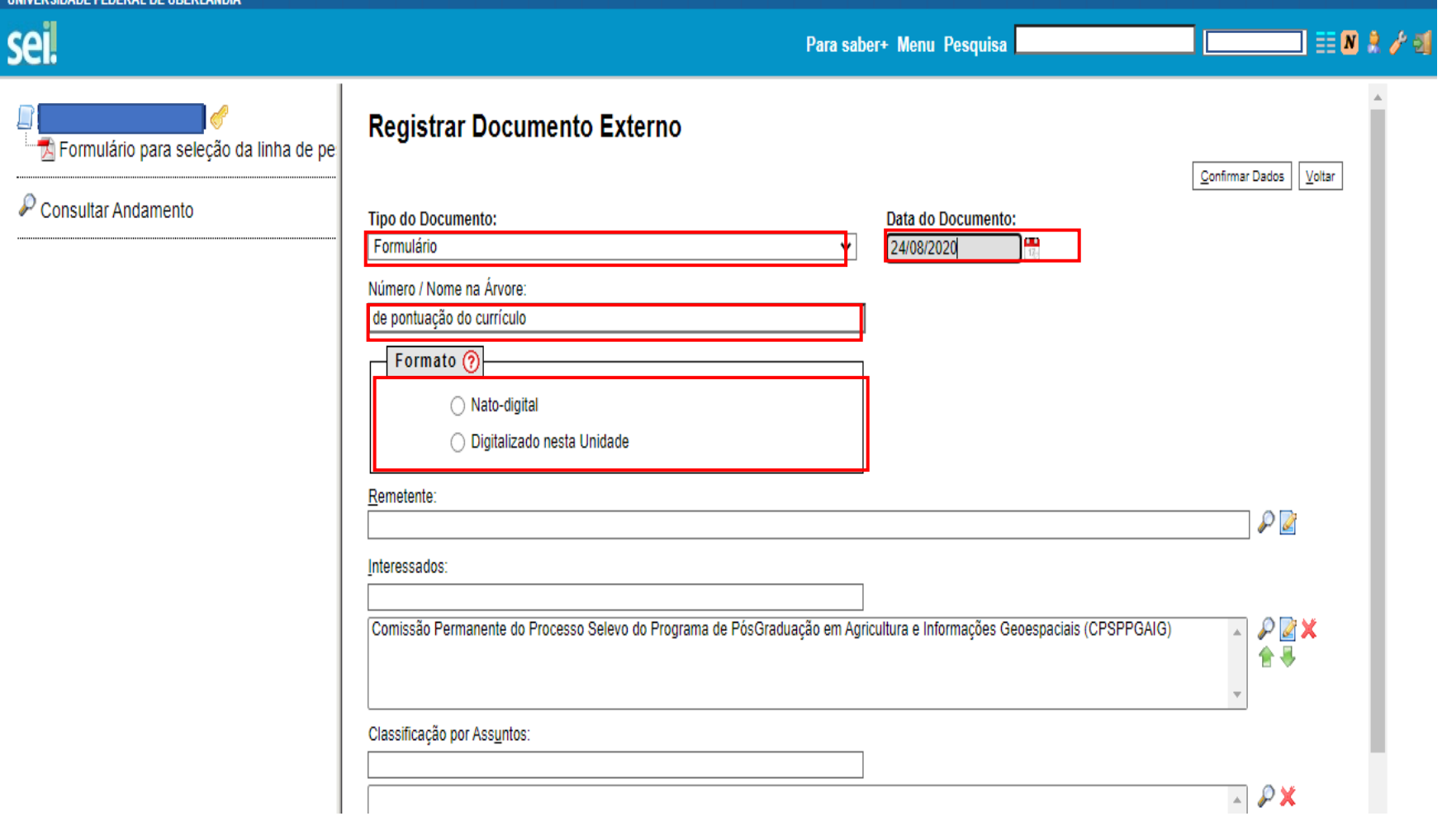

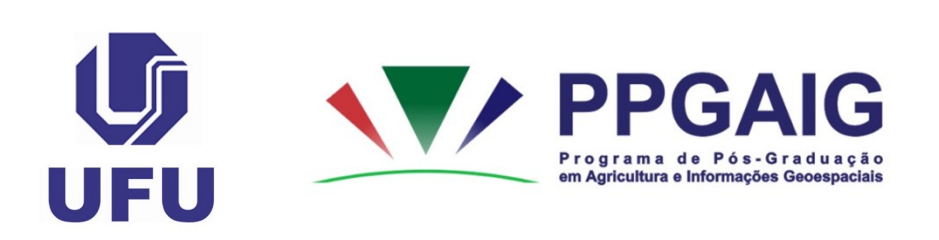

Continua...

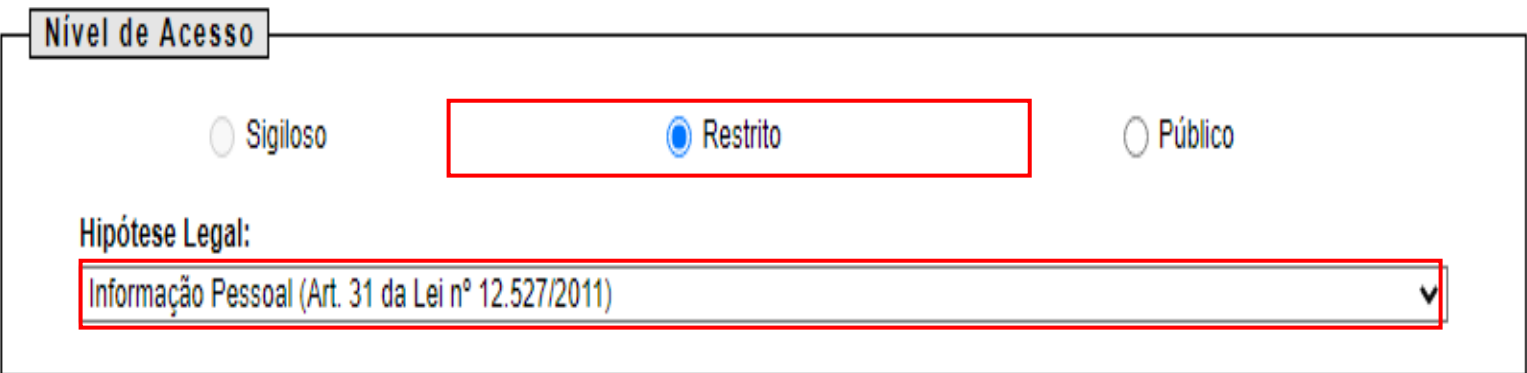

#### Anexar Arquivo:

Escolher arquivo Formulário de pontuação do currículo.pdf

Lista de Anexos (1 registro):

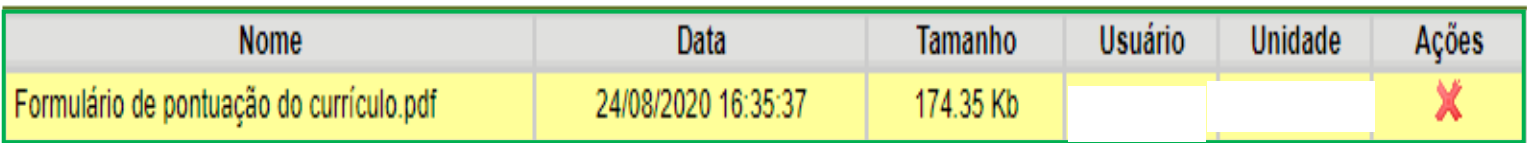

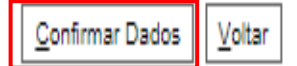

## *Documentos comprobatórios do Anexo II*

• Clicar em "Incluir Documento"

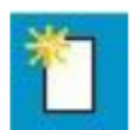

- Selecionar "Tipo de Documento" "**Comprovante**".
- "Número / Nome na Árvore": "**do anexo II**".

OBS.: Não esquecer de preencher os itens destacados em vermelho e verificar a documentação anexada (destaque em verde), conforme indicado a seguir...

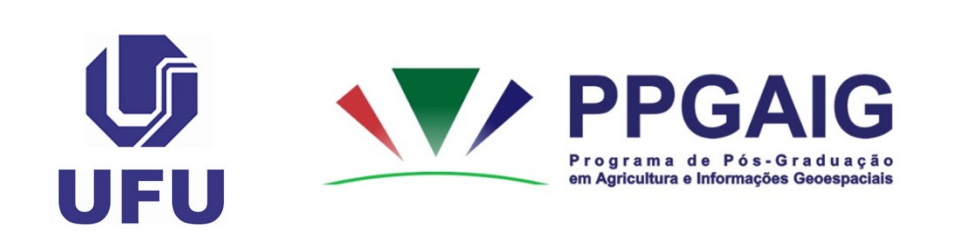

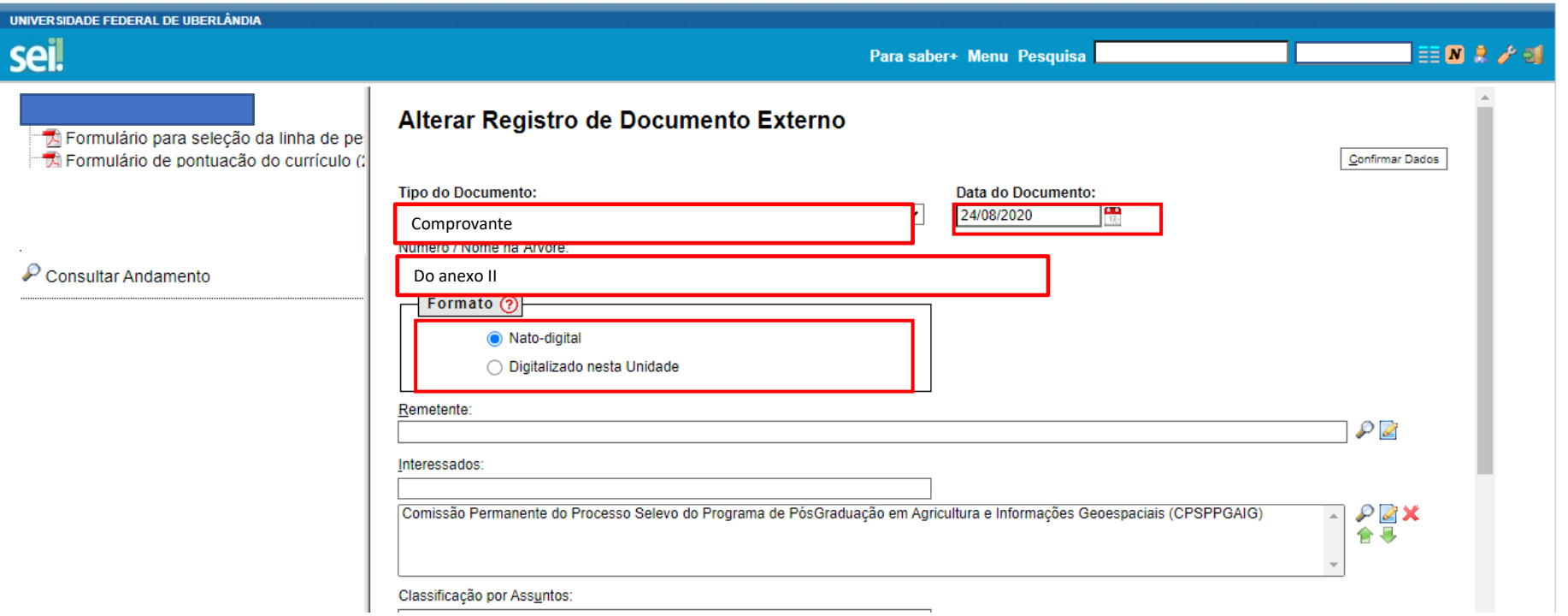

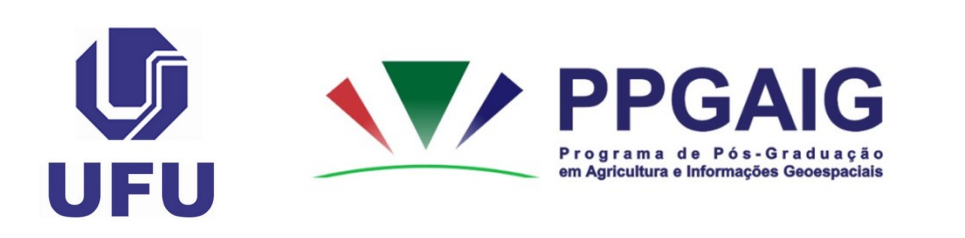

Continua...

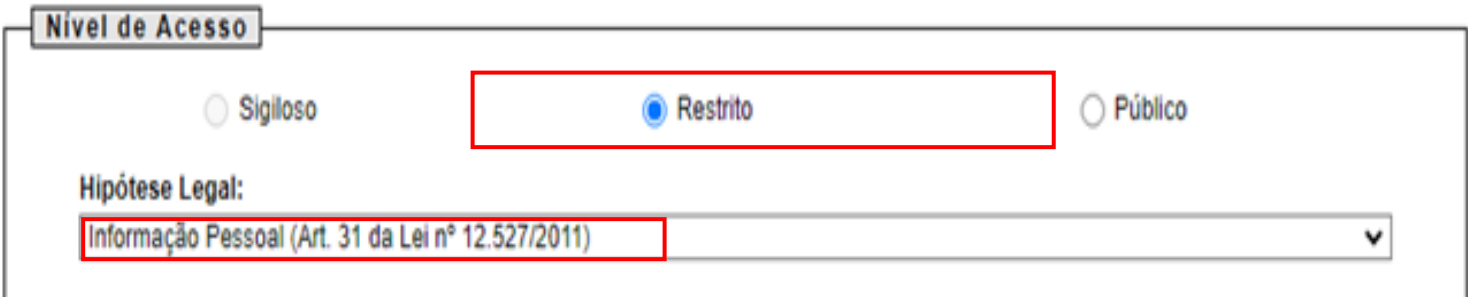

Anexar Arquivo:

Escolher arquivo

Comprovantes.pdf

Lista de Anexos (1 registro):

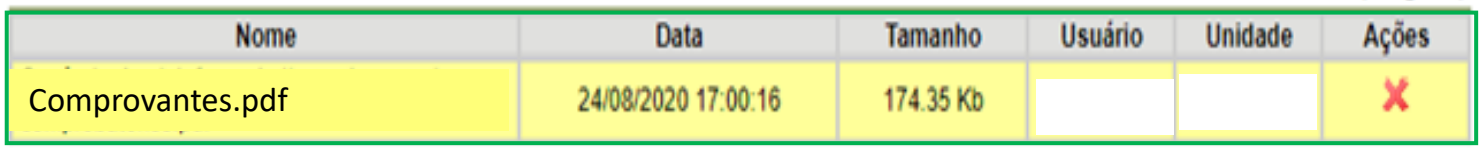

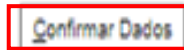

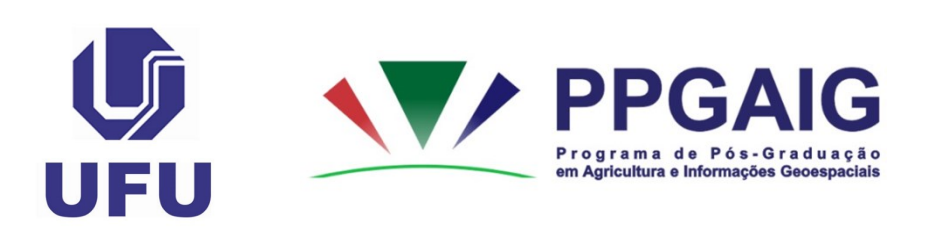

 $\overline{\phantom{a}}$ 

OBS.: Os comprovantes deverão estar ordenados e numerados de **acordo com a Tabela de Pontuação no Anexo II**, em um único arquivo em PDF.

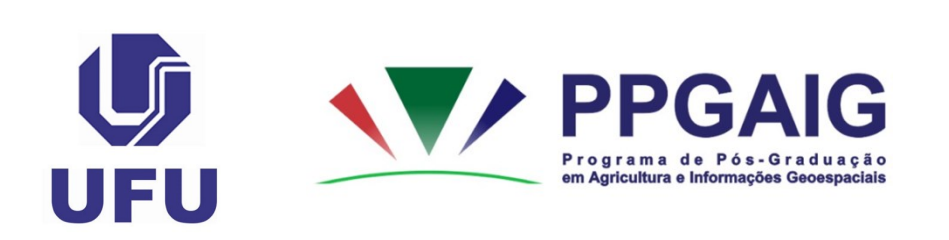

#### *Diploma de Graduação*

O candidato terá as seguintes opções:

• Candidato que possuir Diploma, deverá optar por: "Tipo de Documento": "**Diploma**" e como "Número / Nome na Árvore" deverão escrever o seguinte texto: "**de graduação**" (exemplo utilizado nesse passo a passo);

• Candidato que possuir atestado ou certidão de conclusão de curso, deverá optar por: "Tipo de Documento": "**Atestado**" e como "Número / Nome na Árvore" deverão escrever o seguinte texto: "**de conclusão do curso**";

• Candidato que está terminando a graduação, deverá optar por: "Tipo de Documento": "Declaração" e como "Número / Nome na Árvore" deverá escrever o seguinte texto: "**de previsão de conclusão de curso**".

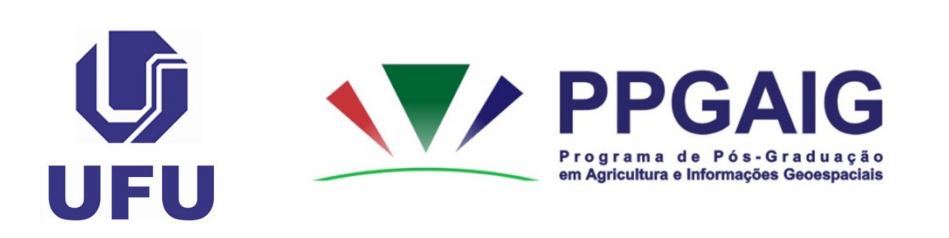

OBS.: Não esquecer de clicar em "**Incluir Documento**", preencher os itens destacados em vermelho e verificar a documentação anexada (destaque em verde), conforme indicado a seguir...

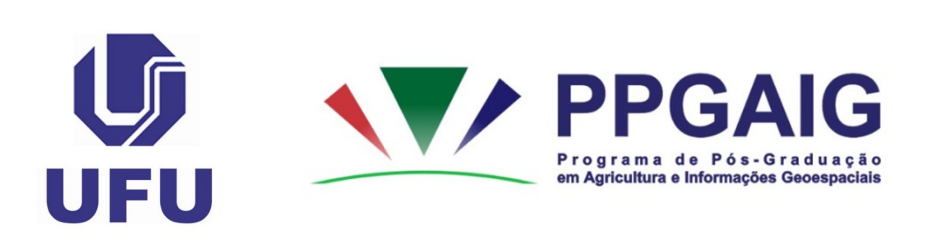

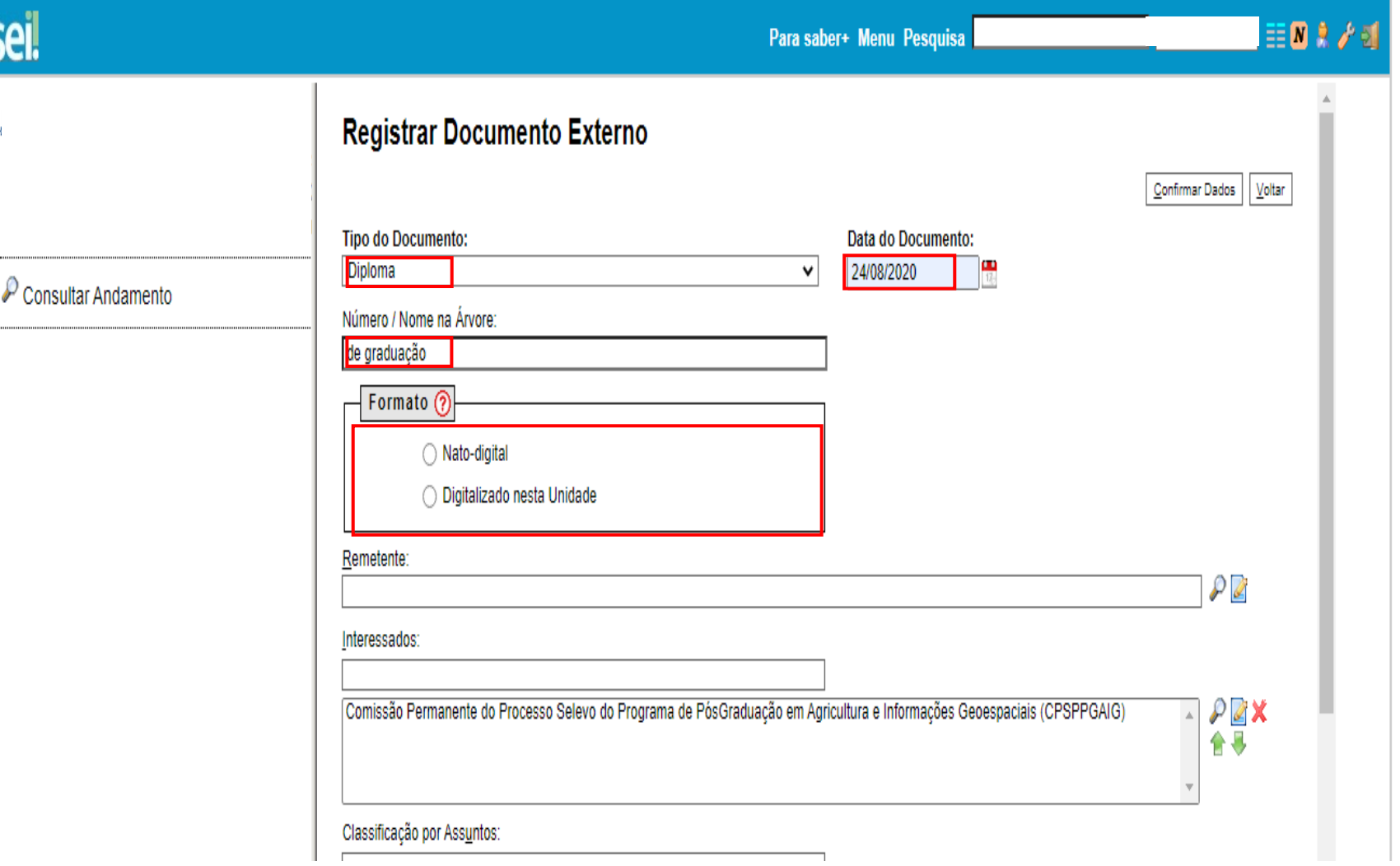

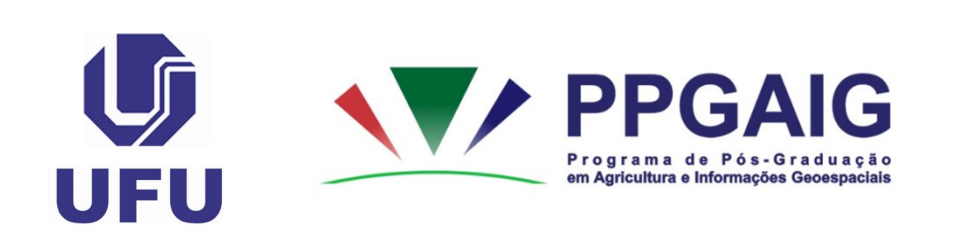

Continua...

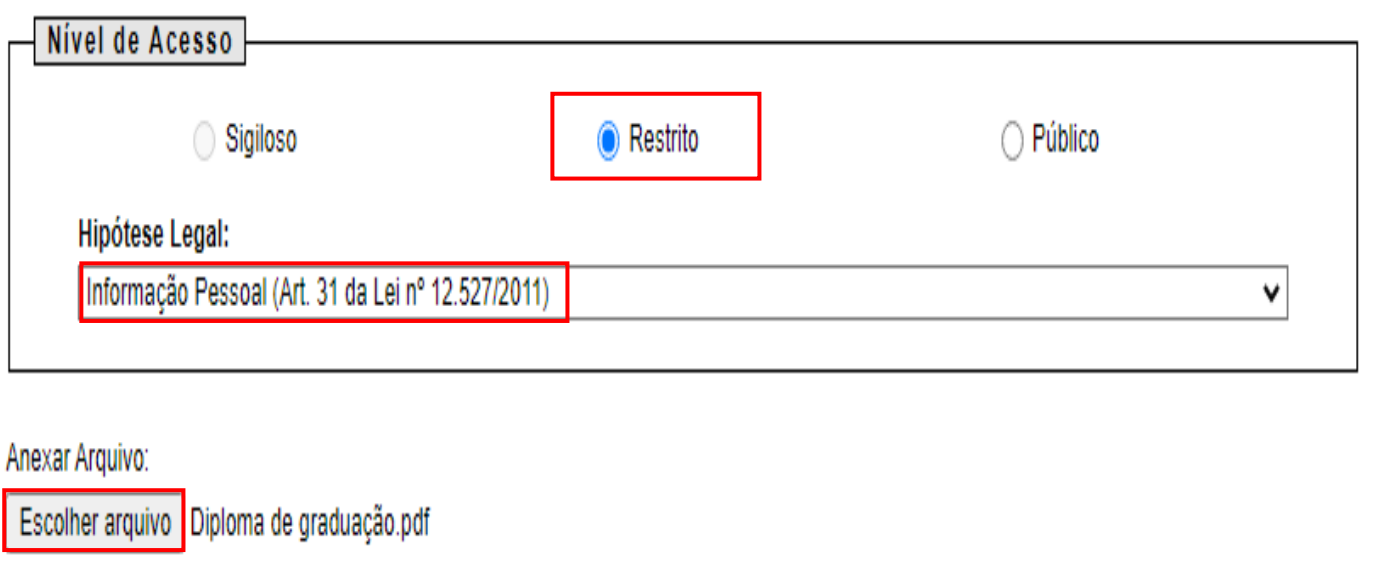

Lista de Anexos (1 registro):

| Nome                     | Data                | Tamanho  | <b>Usuário</b> | <b>Unidade</b> | Acões |
|--------------------------|---------------------|----------|----------------|----------------|-------|
| Diploma de graduação.pdf | 24/08/2020 16:45:00 | 74.35 Kb |                |                |       |

Confirmar Dados Voltar

 $\overline{\mathbf{v}}$ 

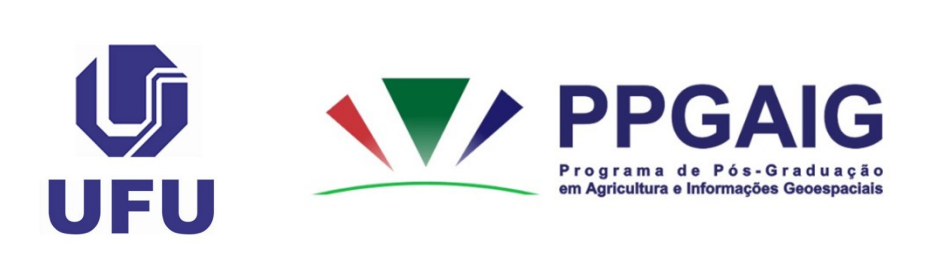

## *Histórico escolar da graduação*

• Clicar em "Incluir Documento"

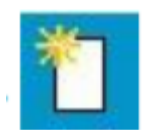

- Selecionar "Tipo de Documento" "**Comprovante**".
- "Número / Nome na Árvore": "**do histórico escolar da graduação**".

OBS.: Não esquecer de preencher os itens destacados em vermelho e verificar a documentação anexada (destaque em verde), conforme indicado a seguir...

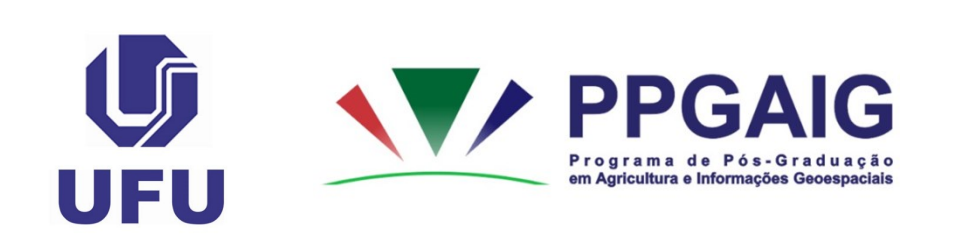

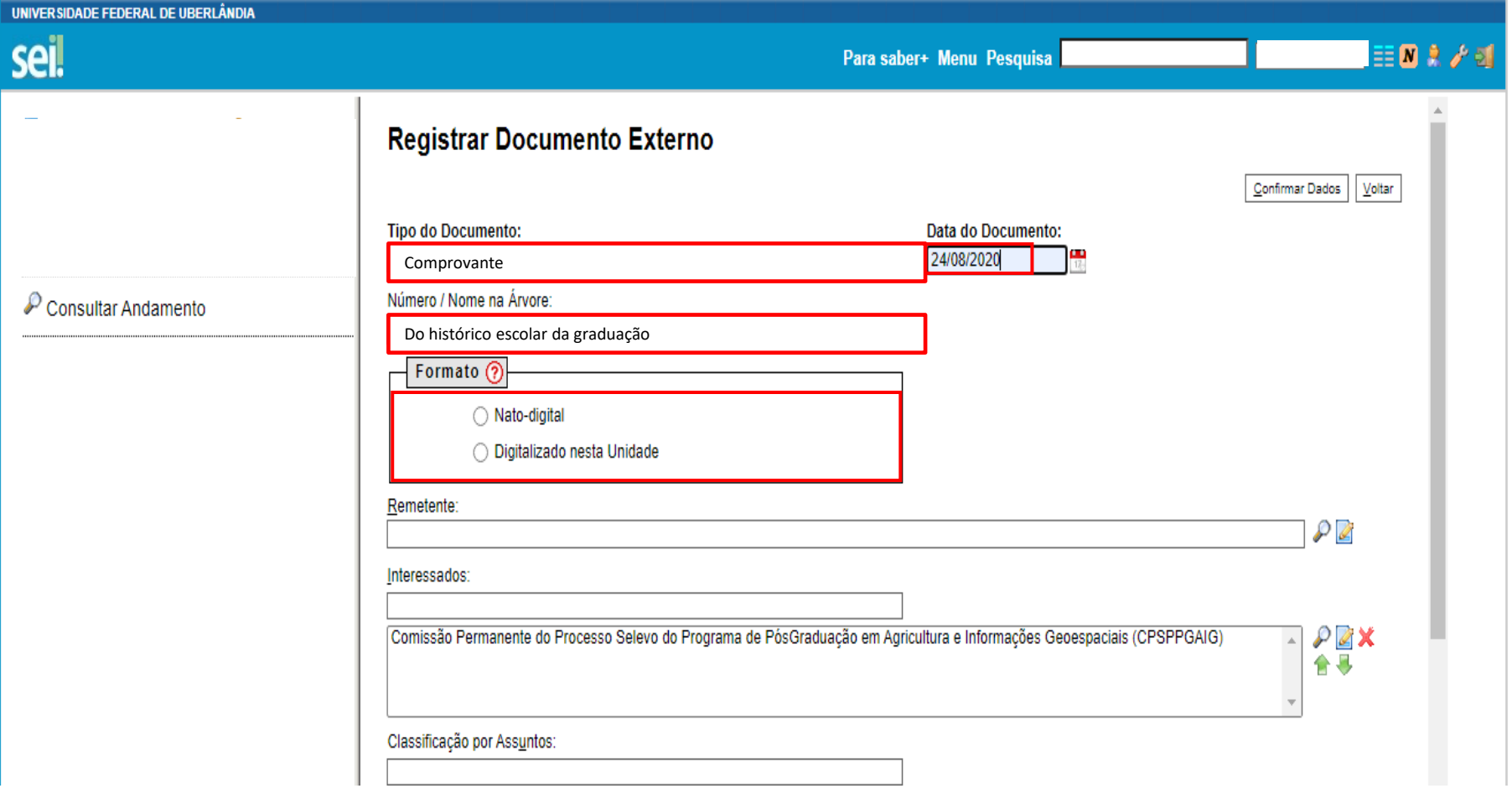

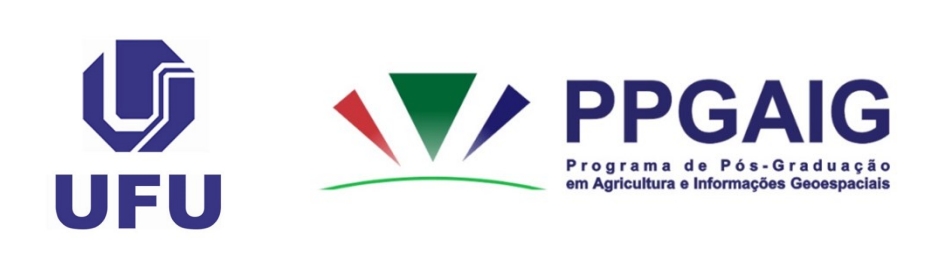

**Continua...**

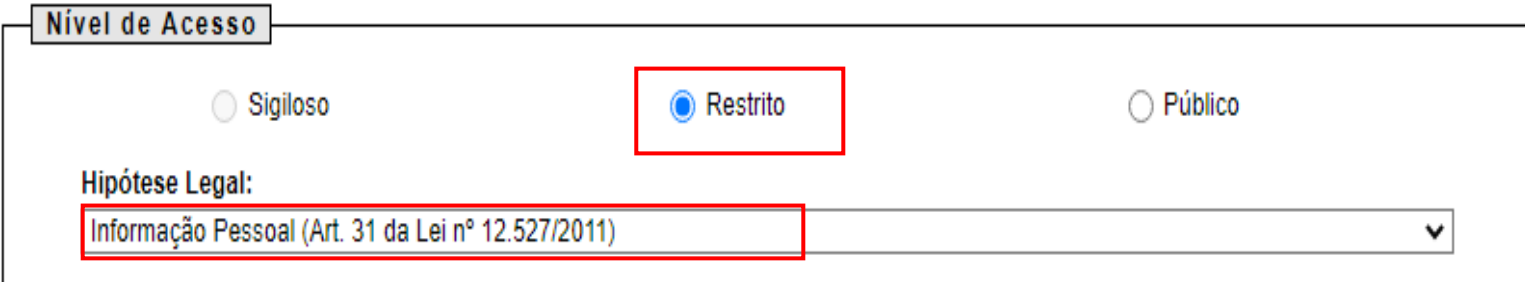

#### Anexar Arquivo:

Escolher arquivo Histórico escolar da graduação.pdf

Lista de Anexos (1 registro):

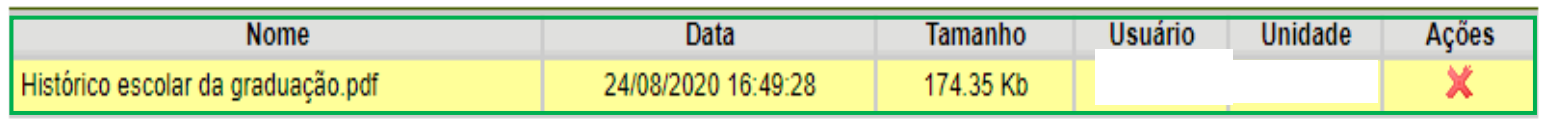

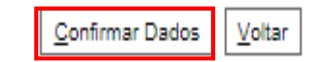

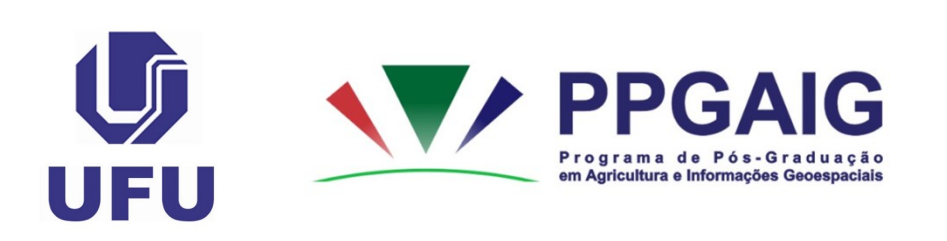

#### *Registro Civil (Certidão de Nascimento ou Casamento)*

• Clicar em "**Incluir Documento**"

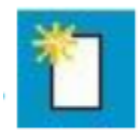

- "Tipo de Documento": "**Certidão**". "Número / Nome na Árvore": "**de Registro Civil**".
- OBS.: Não esquecer de preencher os itens destacados em vermelho e verificar a documentação anexada (destaque em verde), conforme indicado a seguir...

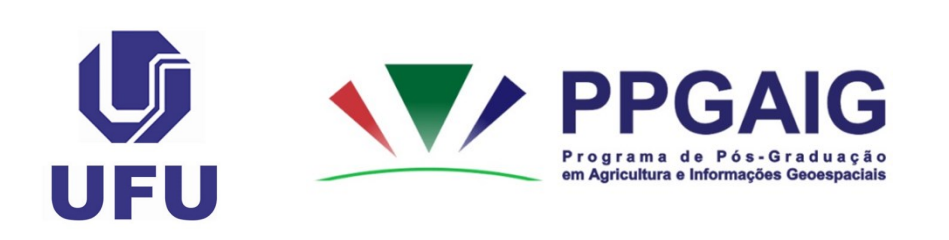

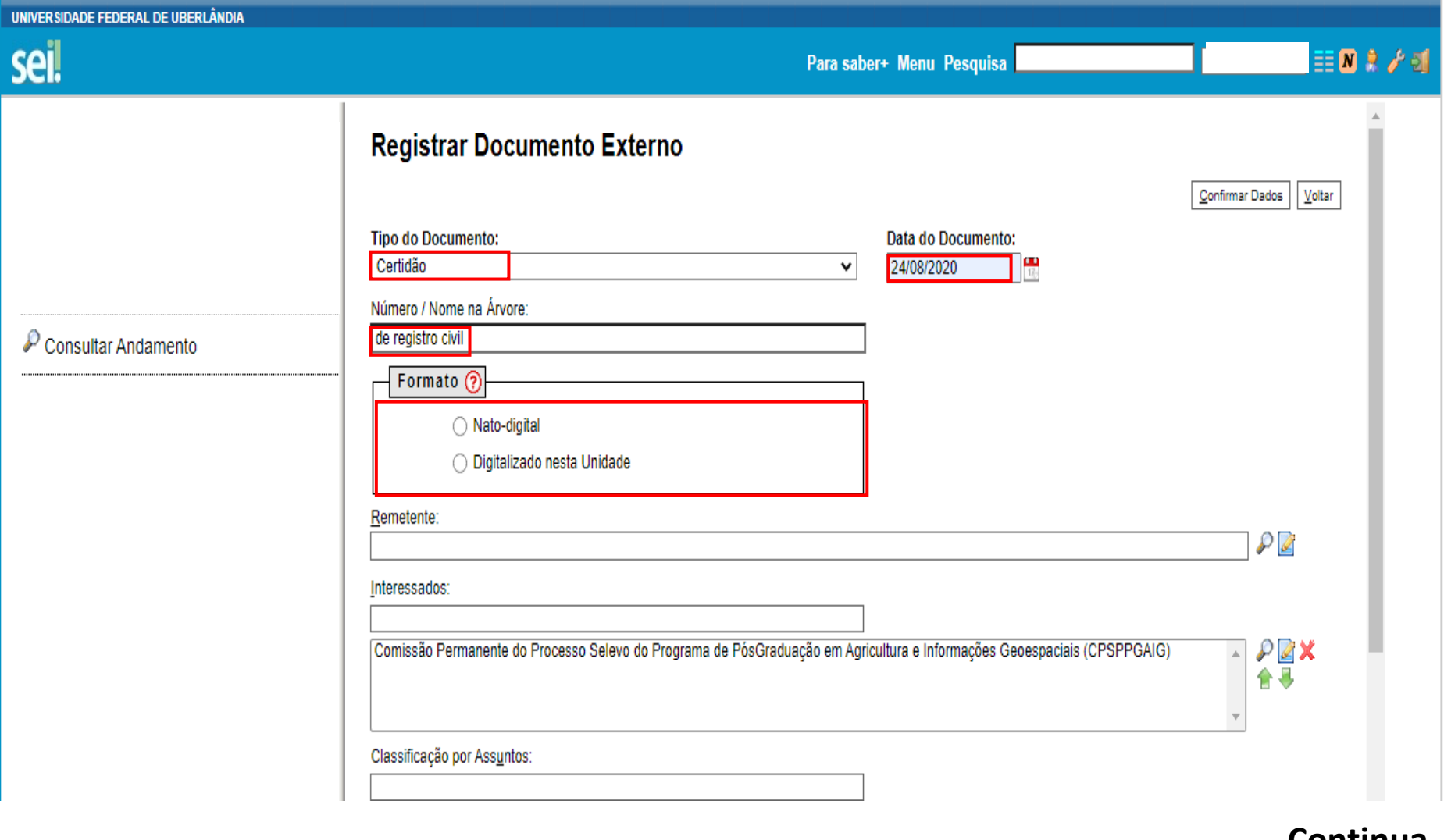

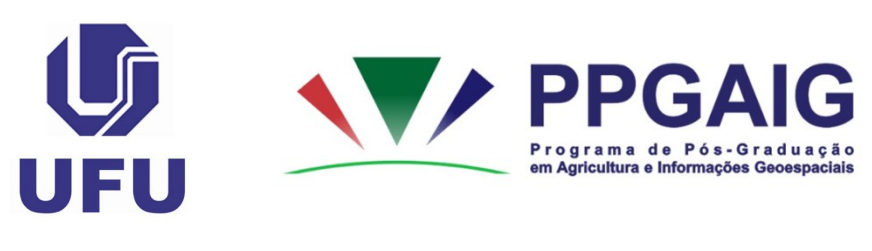

continua...

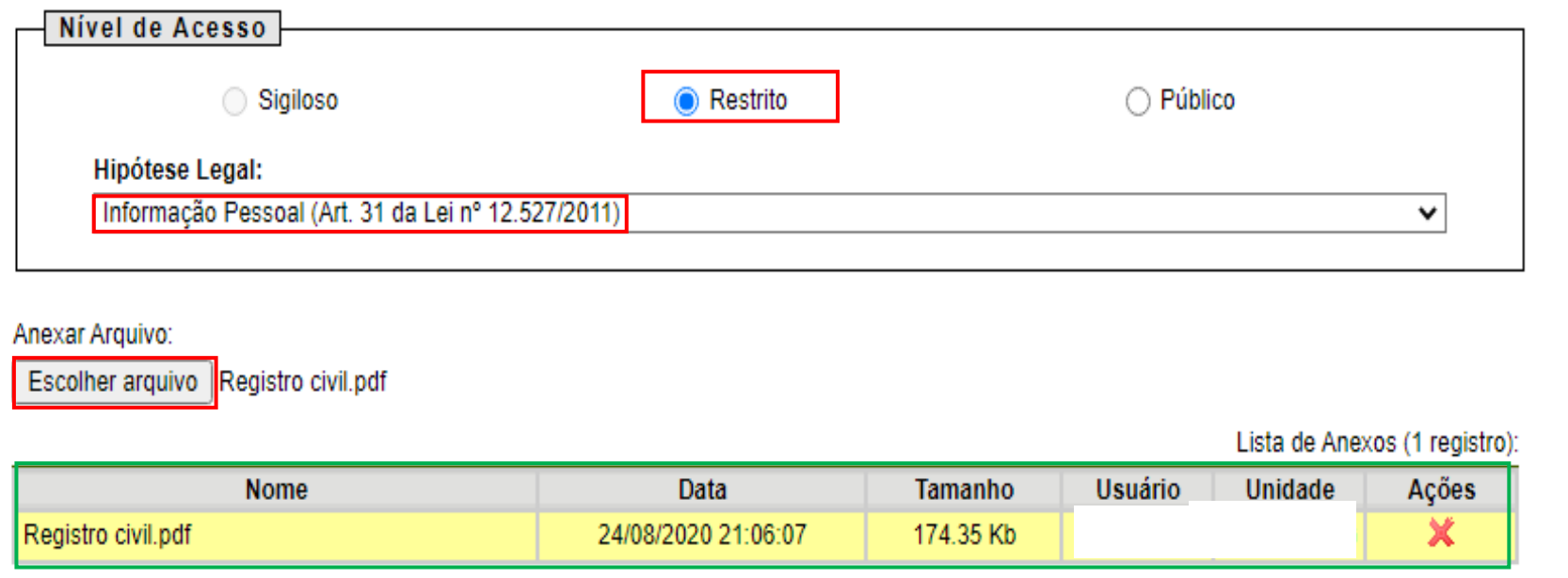

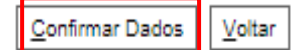

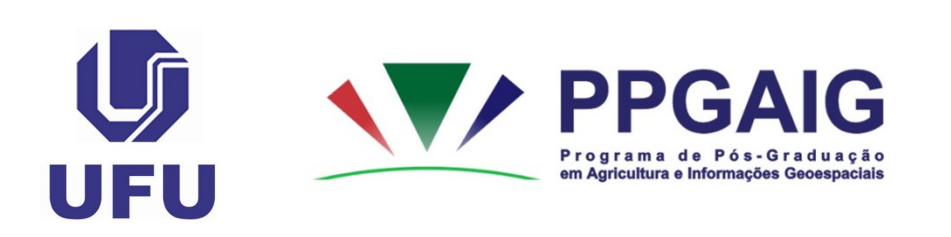

m

#### *Cédula de identidade*

• Clicar em "**Incluir Documento**"

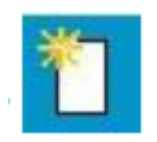

• "Tipo de Documento": "RG". • "Número / Nome na Árvore": "do Candidato"<sup>1</sup>. <sup>1</sup> Em casos em que o CPF está contido no RG, no item "Número / Nome na Árvore", indicar "**com CPF**".

• OBS.: Não esquecer de preencher os itens destacados em vermelho e verificar a documentação anexada (destaque em verde), conforme indicado a seguir...

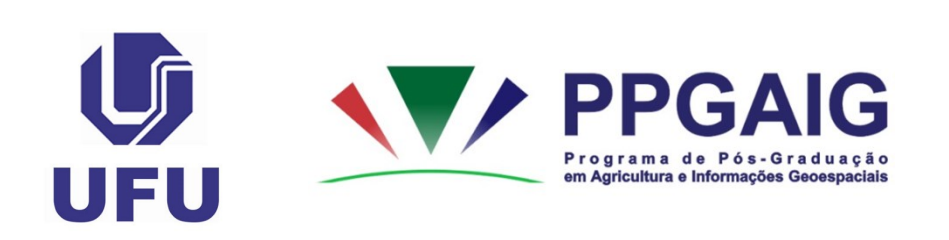

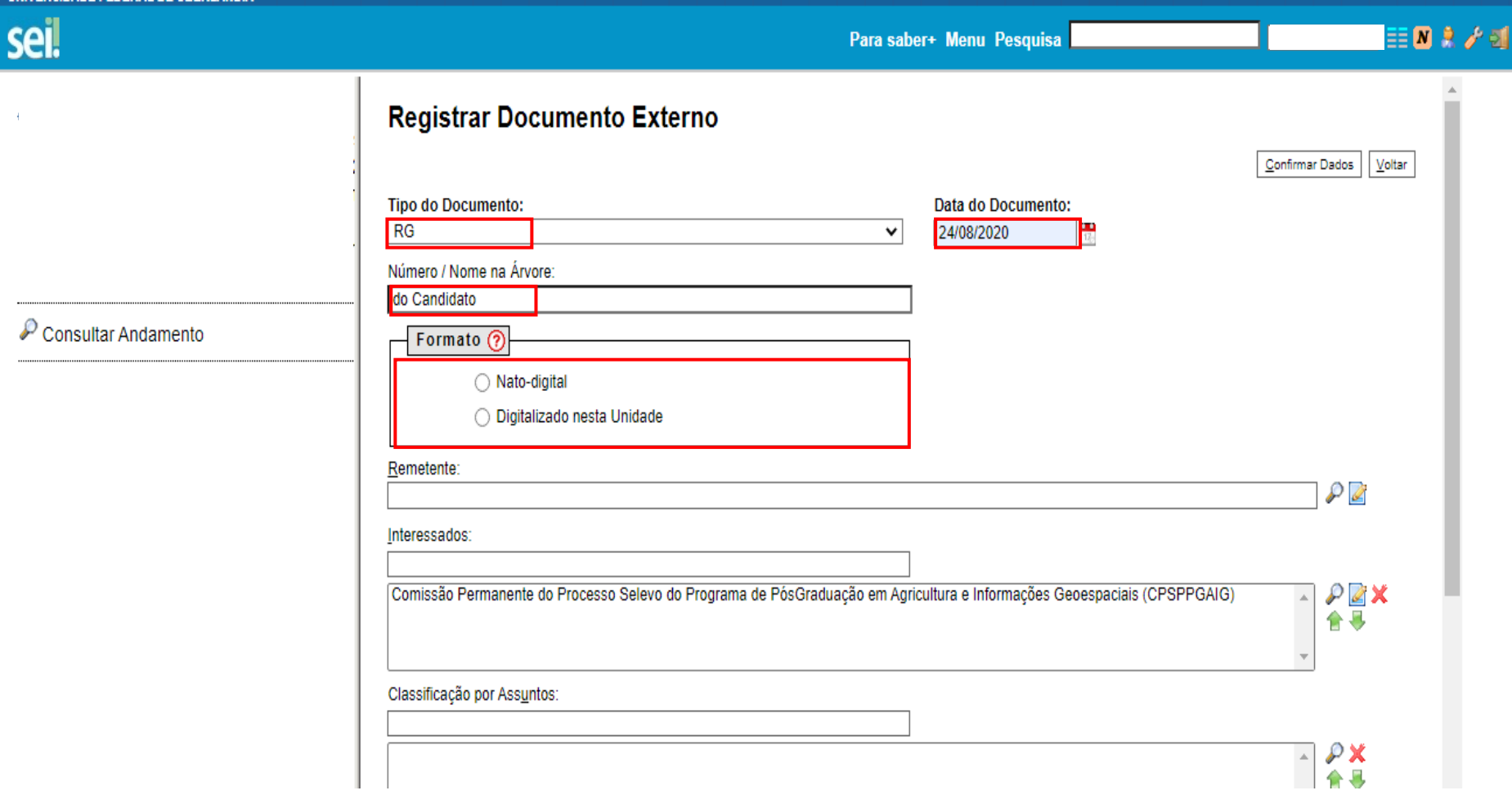

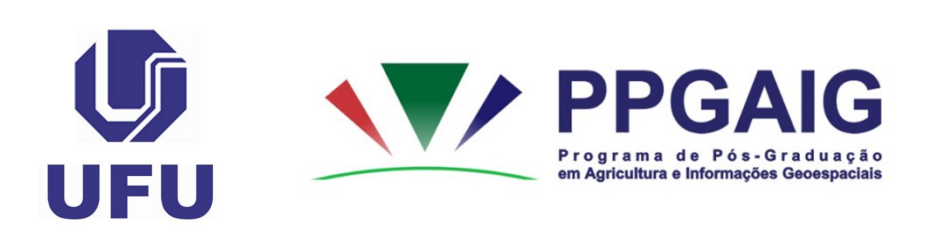

Continua...

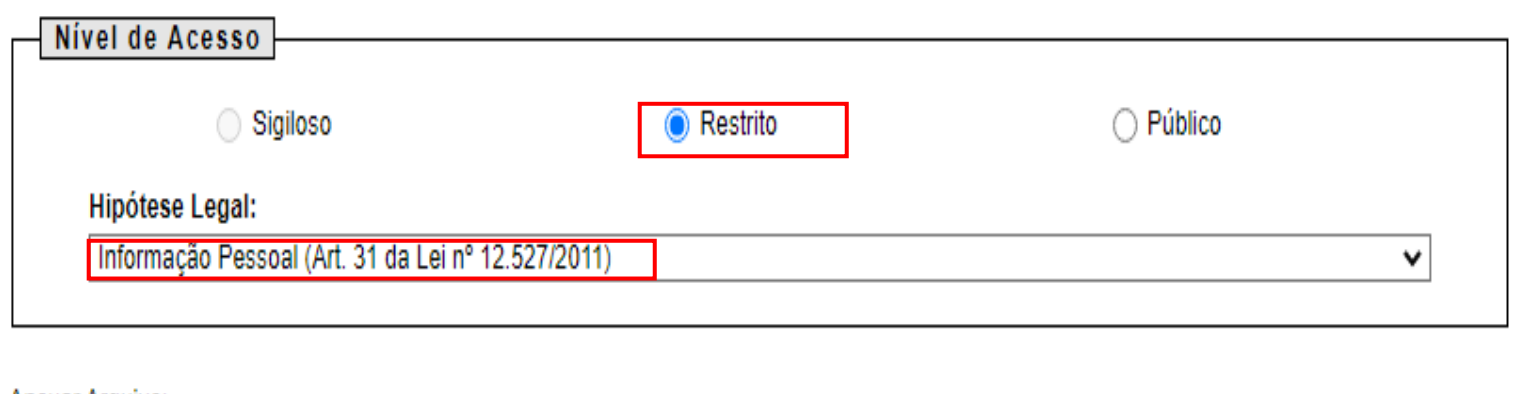

Anexar Arquivo:

Escolher arquivo RG.pdf

Lista de Anexos (1 registro):

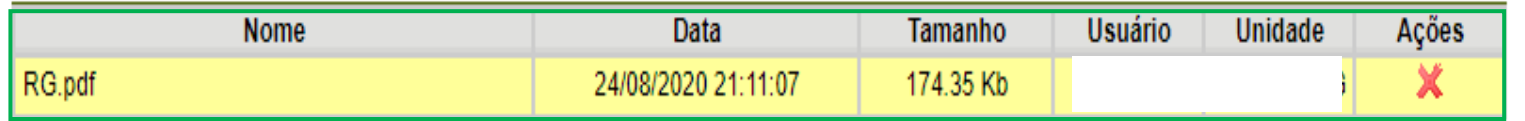

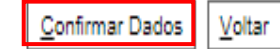

 $\overline{\mathbf{v}}$ 

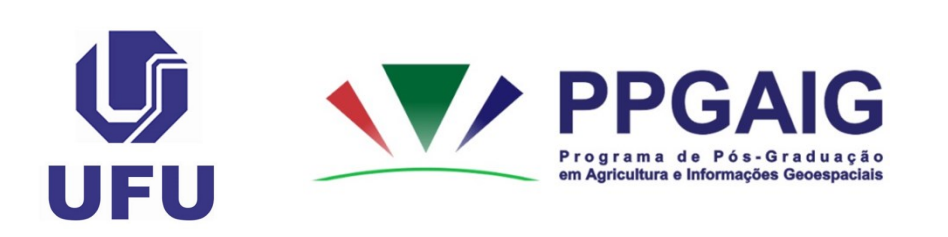

# **Para candidatos pretos, pardos ou indígenas...**

Os(As) candidatos(as) deverão apresentar no ato da inscrição a homologação da autodeclaração, conforme as Diretrizes Operacionais para procedimento de Heteroidentificação de candidatos às vagas PPI (Pretos, pardos e indígenas) nos Programas de Pós-Graduação Stricto Sensu da UFU.

Esses documentos devem ser anexados junto a Cédula de Identidade (**em documento único**).

# **Para candidatos com deficiência ...**

Os(As) candidatos(as) deverão apresentar, no ato da inscrição, atestado da condição característica, emitido por médico ou junta médica.

Esses documentos devem ser anexados junto a Cédula de Identidade (**em documento único**).

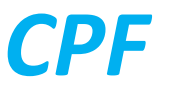

• Clicar em "**Incluir Documento**".

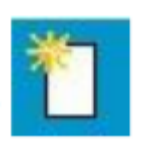

- "Tipo de Documento": "**CPF**".
- "Número / Nome na Árvore": "**do candidato**"<sup>1</sup>.

<sup>1</sup> Caso o candidato já tenha inserido o RG com CPF, descartar esse procedimento.

**OBS.:** Não esquecer de preencher os itens destacados em vermelho e verificar a documentação anexada (destaque em verde), conforme indicado a seguir...

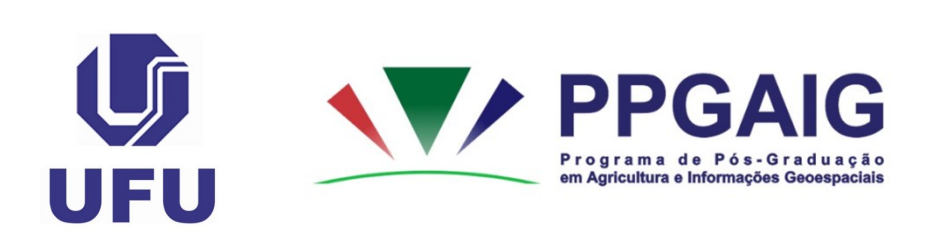

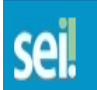

**UNIVERSIDADE FEDERAL DE ODEREANDI** 

 $\mathcal P$  Consultar Andamento

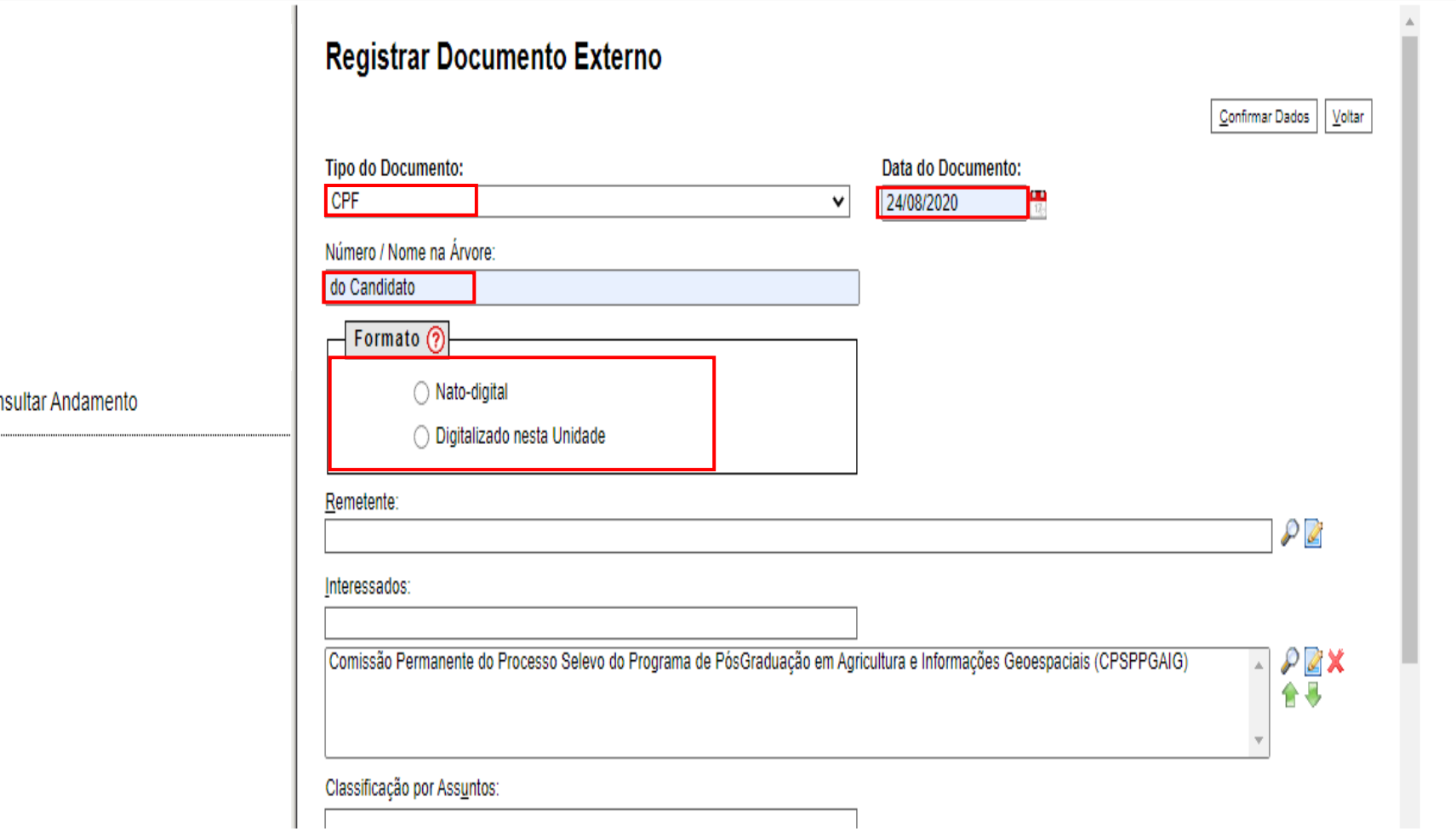

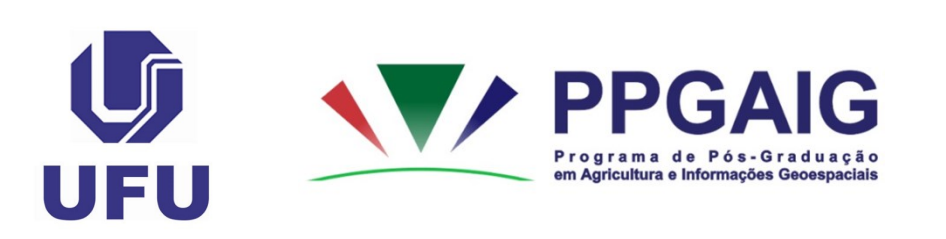

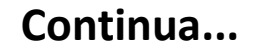

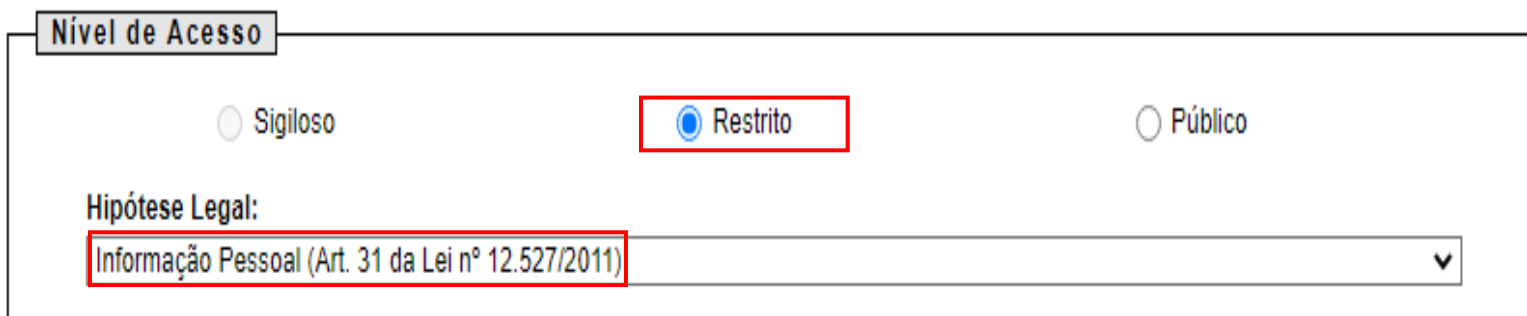

#### Anexar Arquivo:

Escolher arquivo | CPF.pdf

Lista de Anexos (1 registro):

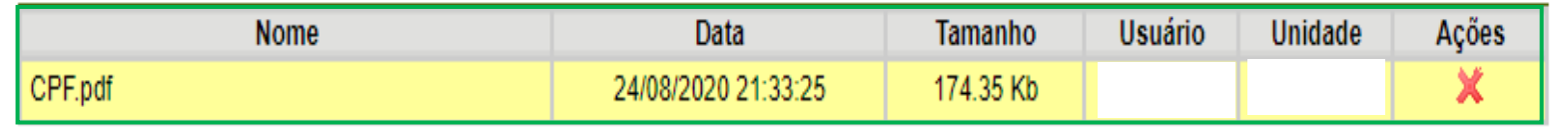

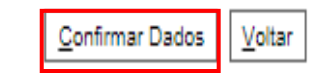

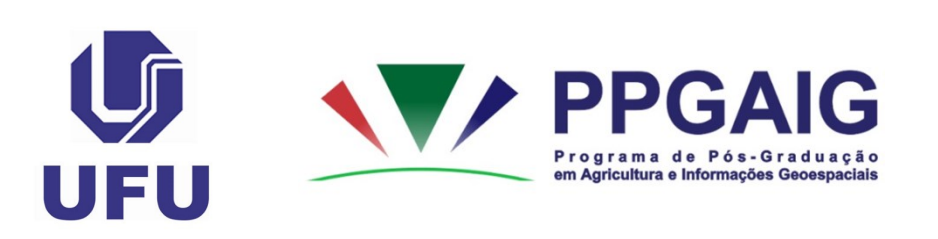

#### *Certificado de Reservista (para candidatos do sexo masculino)*

• Clicar em "**Incluir Documento**".

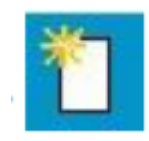

- "Tipo de Documento": "**Certificado**".
- "Número / Nome na Árvore": "**de reservista**".

OBS.: Não esquecer de preencher os itens destacados em vermelho e verificar a documentação anexada (destaque em verde), conforme indicado a seguir...

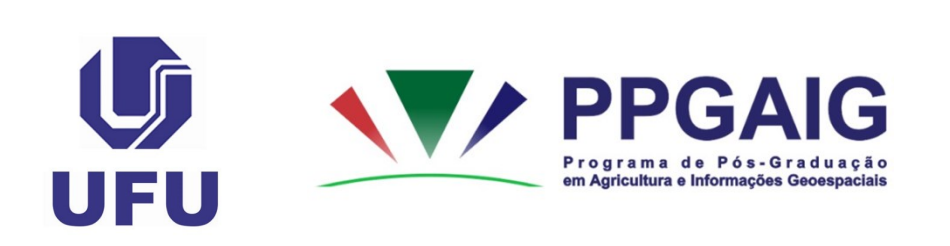

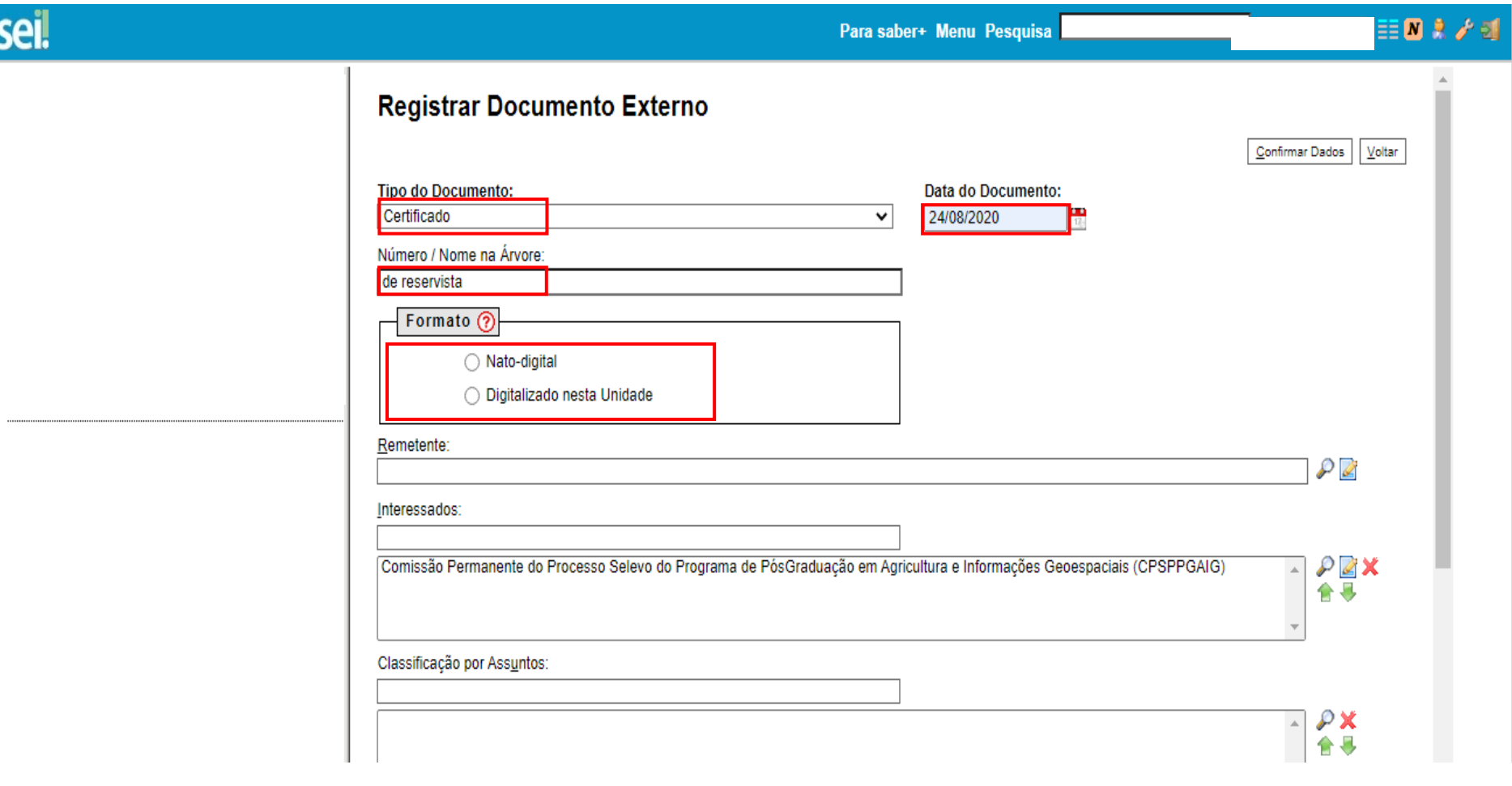

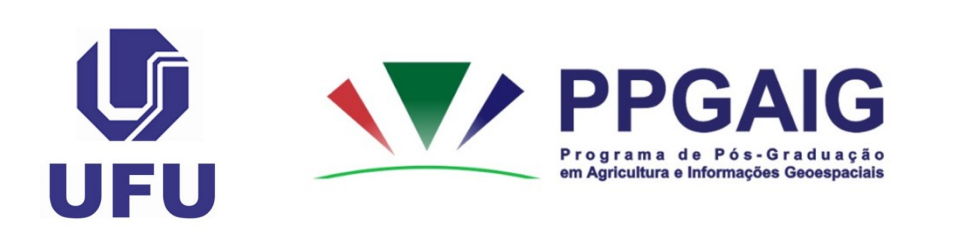

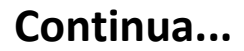

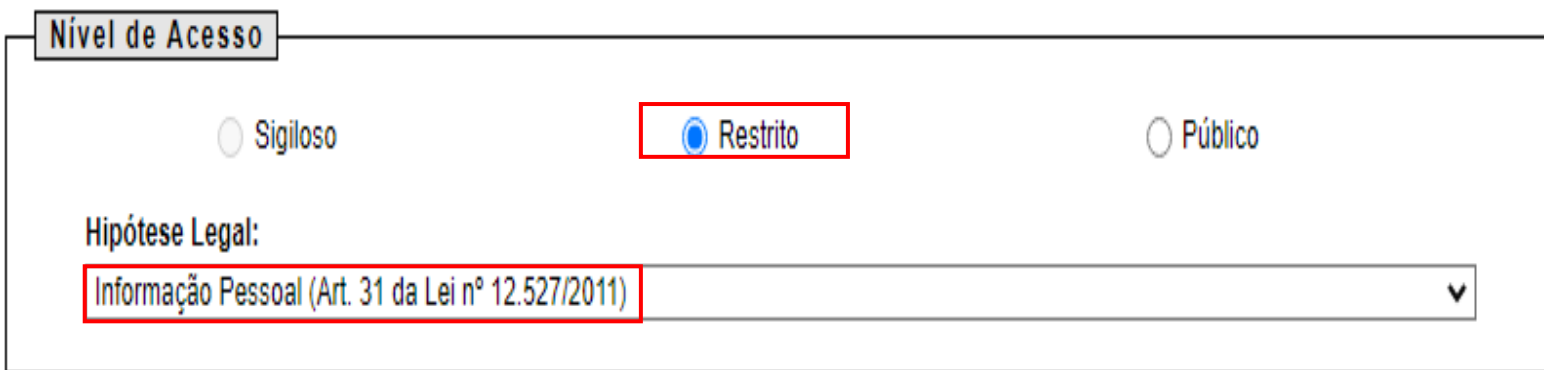

#### Anexar Arquivo:

Escolher arquivo Certificado de reservista.pdf

Lista de Anexos (1 registro):

Confirmar Dados

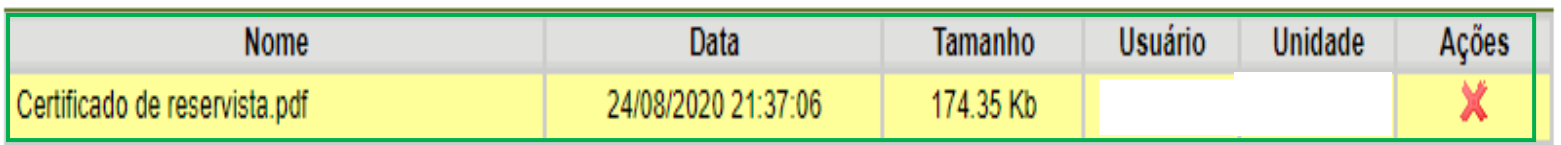

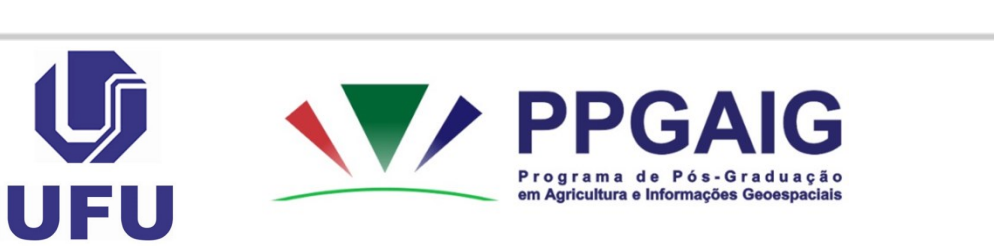

Voltar

#### *Comprovante de Quitação com a Justiça Eleitoral*

- Clicar em "**Incluir Documento**".
- "Tipo de Documento": "**Comprovante**".
- "Número / Nome na Árvore": "**de quitação eleitoral**".

OBS.: Não esquecer de preencher os itens destacados em vermelho e verificar a documentação anexada (destaque em verde), conforme indicado a seguir...

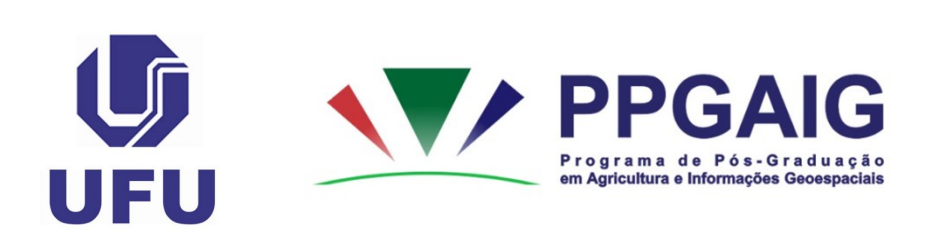

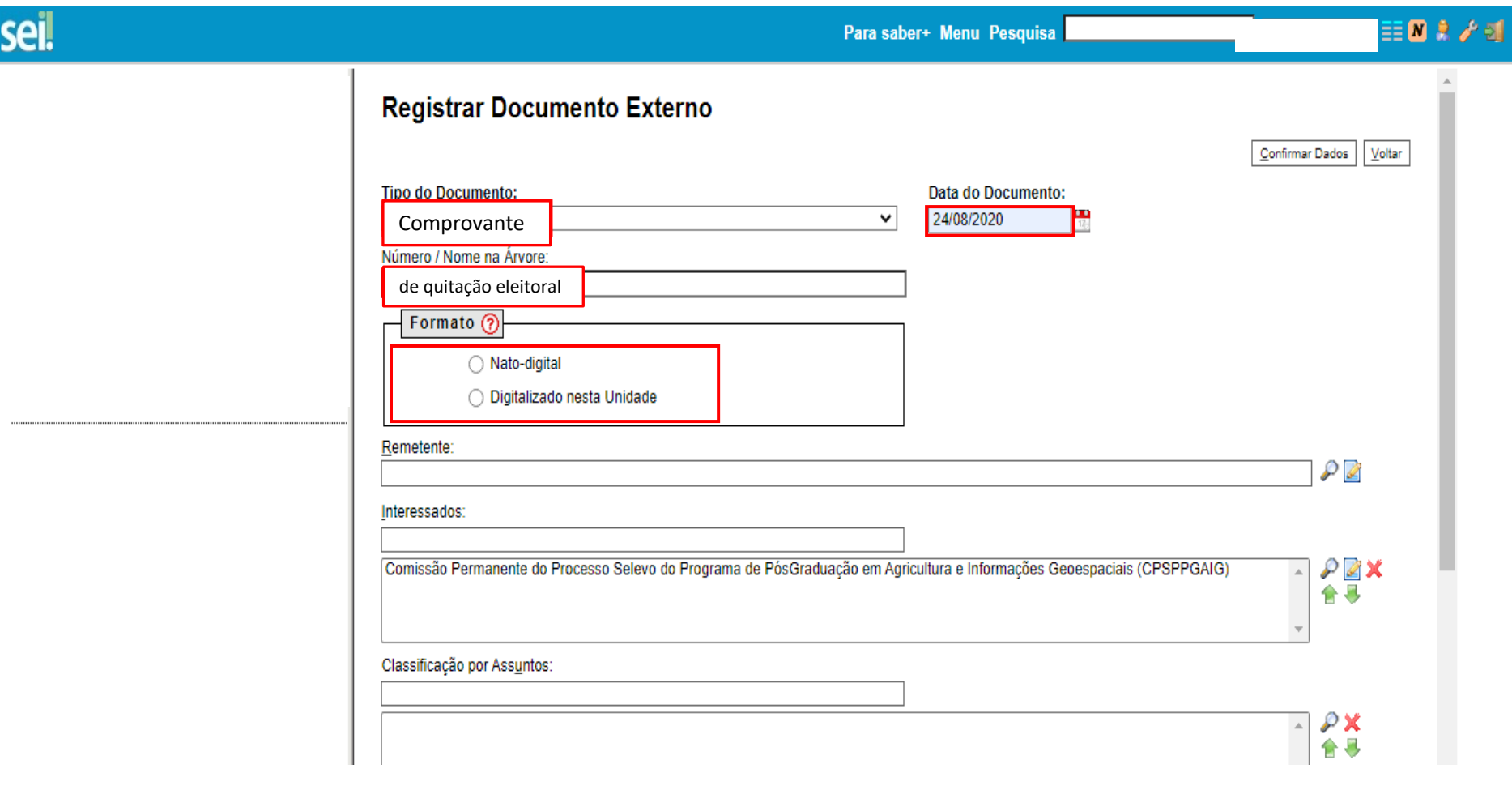

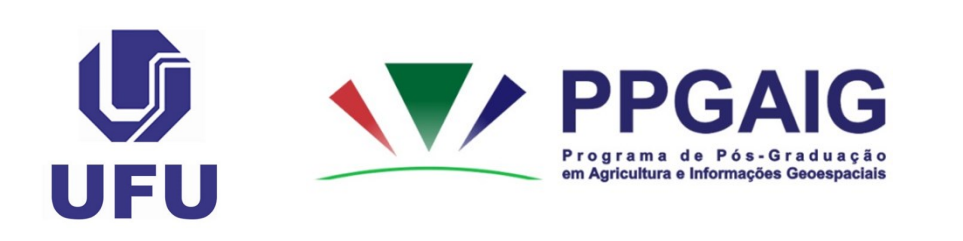

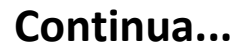

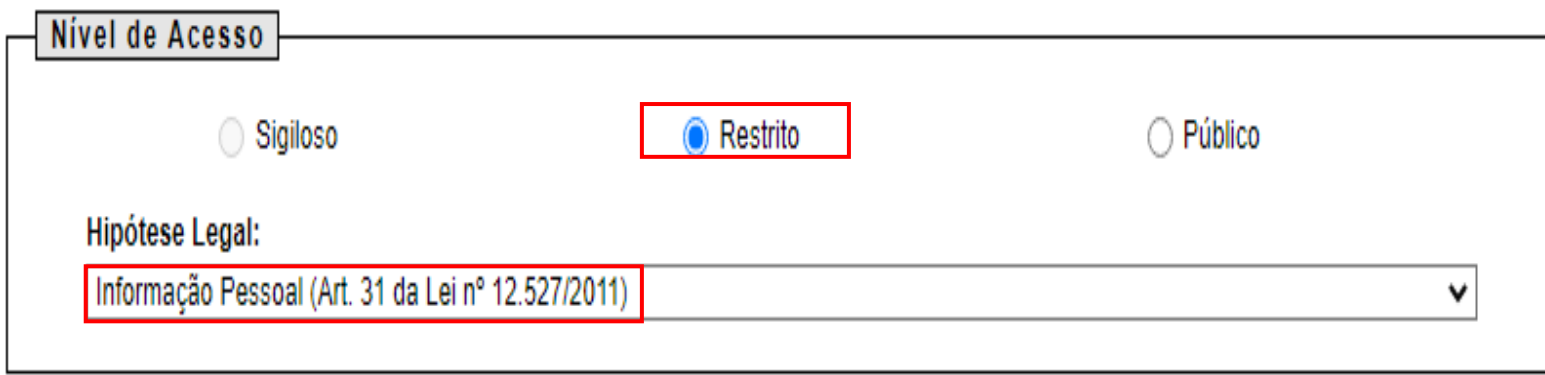

#### Anexar Arquivo:

Escolher arquivo Certificado de reservista.pdf

Lista de Anexos (1 registro):

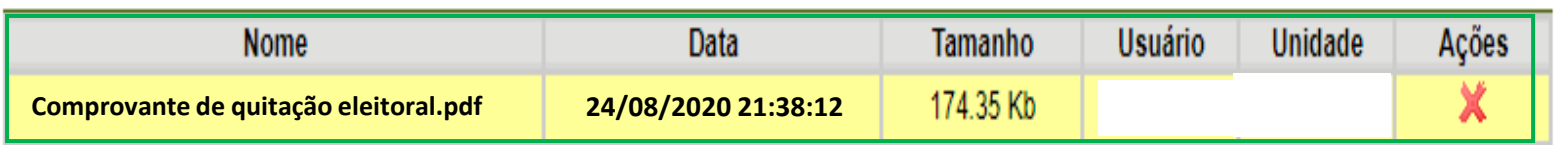

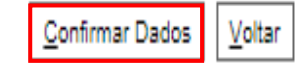

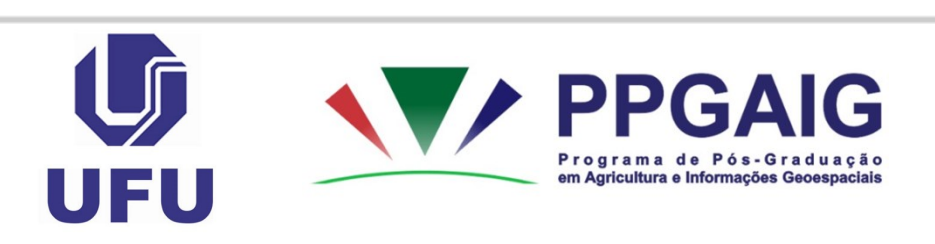

Após a inserção de todos os documentos exigidos em edital, o candidato deverá conferir se todos os documentos estão anexados de forma correta.

Após a conferência da documentação, clique em "**Enviar Processo**", no ícone:

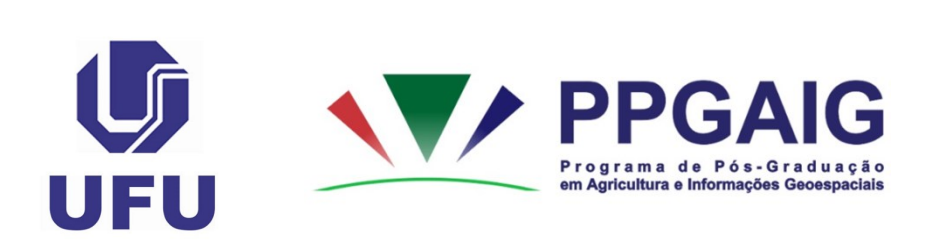

#### Após o preenchimento dos itens destacados, clicar em "**Enviar**", conforme modelo abaixo:

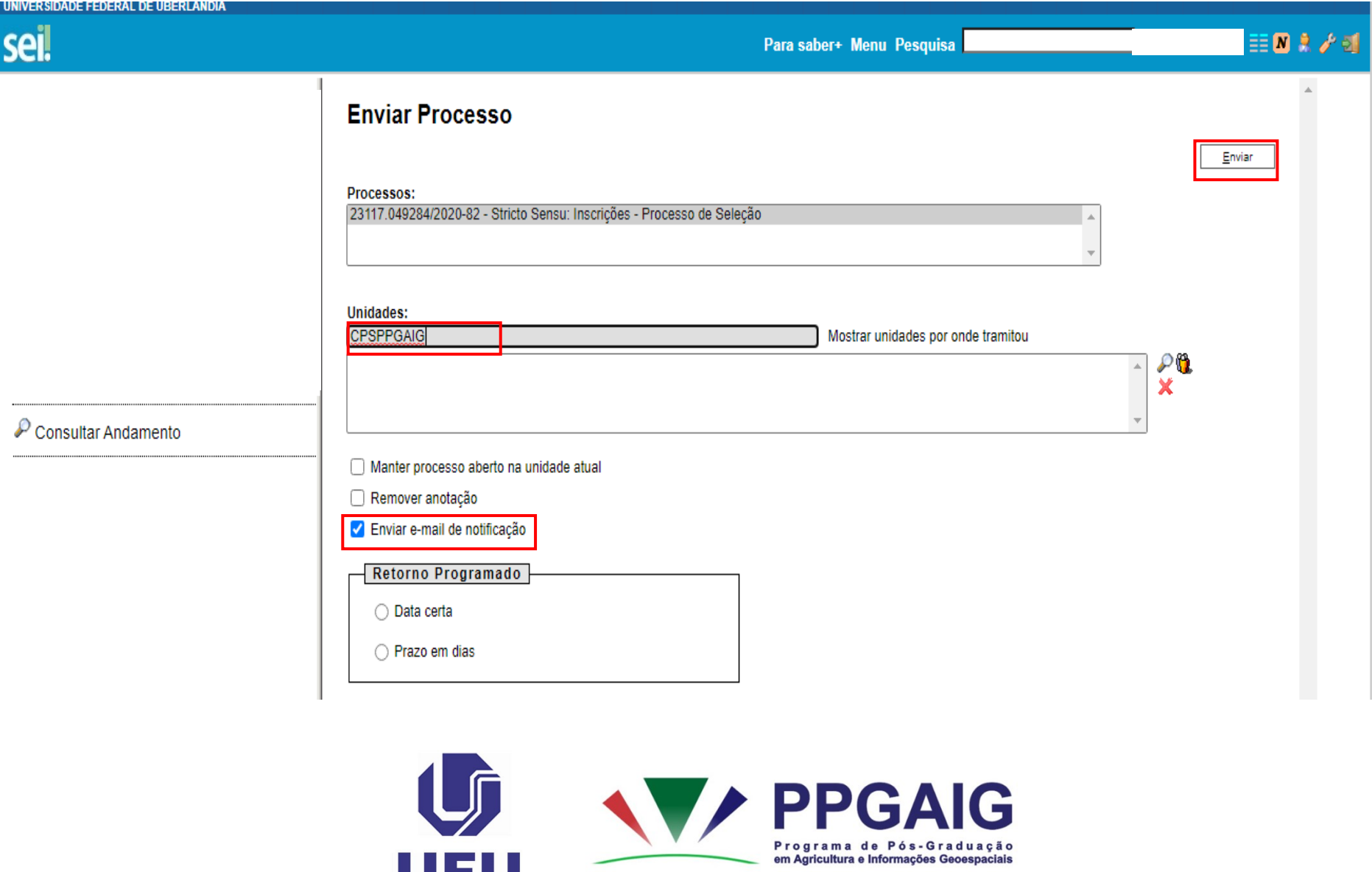

Recomendamos aos candidatos que guardem o número do Processo SEI para que possam, posteriormente, consultar o andamento.

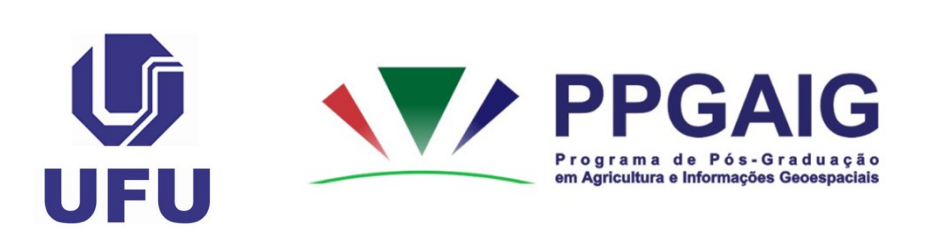